# 施設予約システム基本操作マニュアル (利用者登録・抽選申込・予約申込方法)

# 4 4 4 4

# 平成23年3月

総務企画部 情報管理課

# 目 次

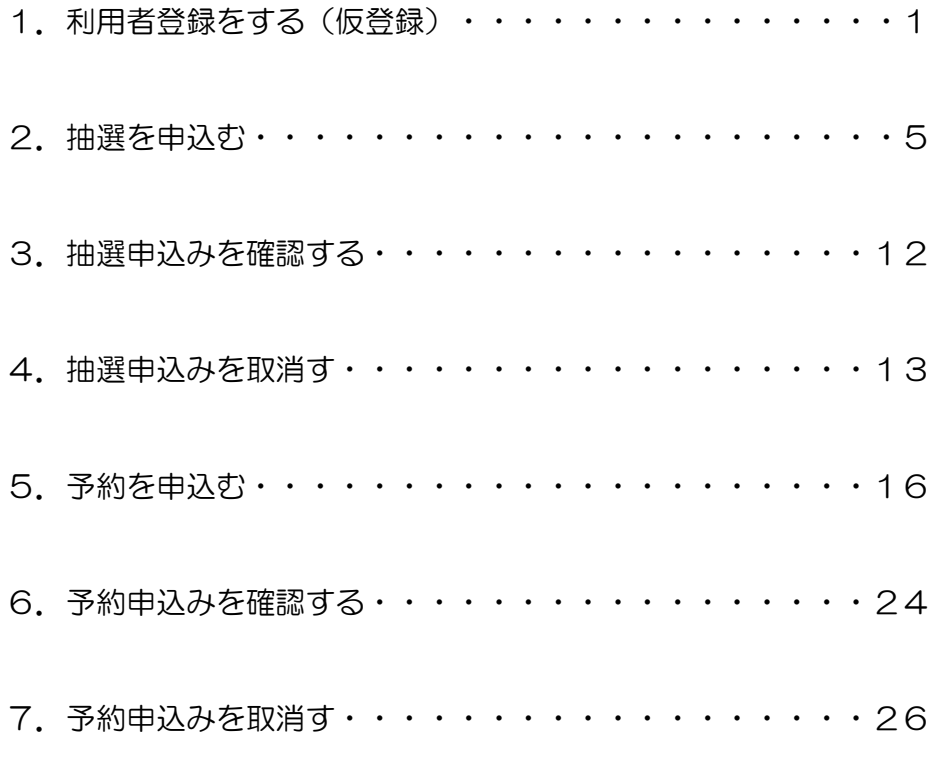

※簡易版の操作方法となります。

## 1.利用者登録をする(仮登録)

施設予約システムを利用するためには,事前に仮利用者登録を行い,利用者番号を取得する必要があ ります。

<ホーム画面>

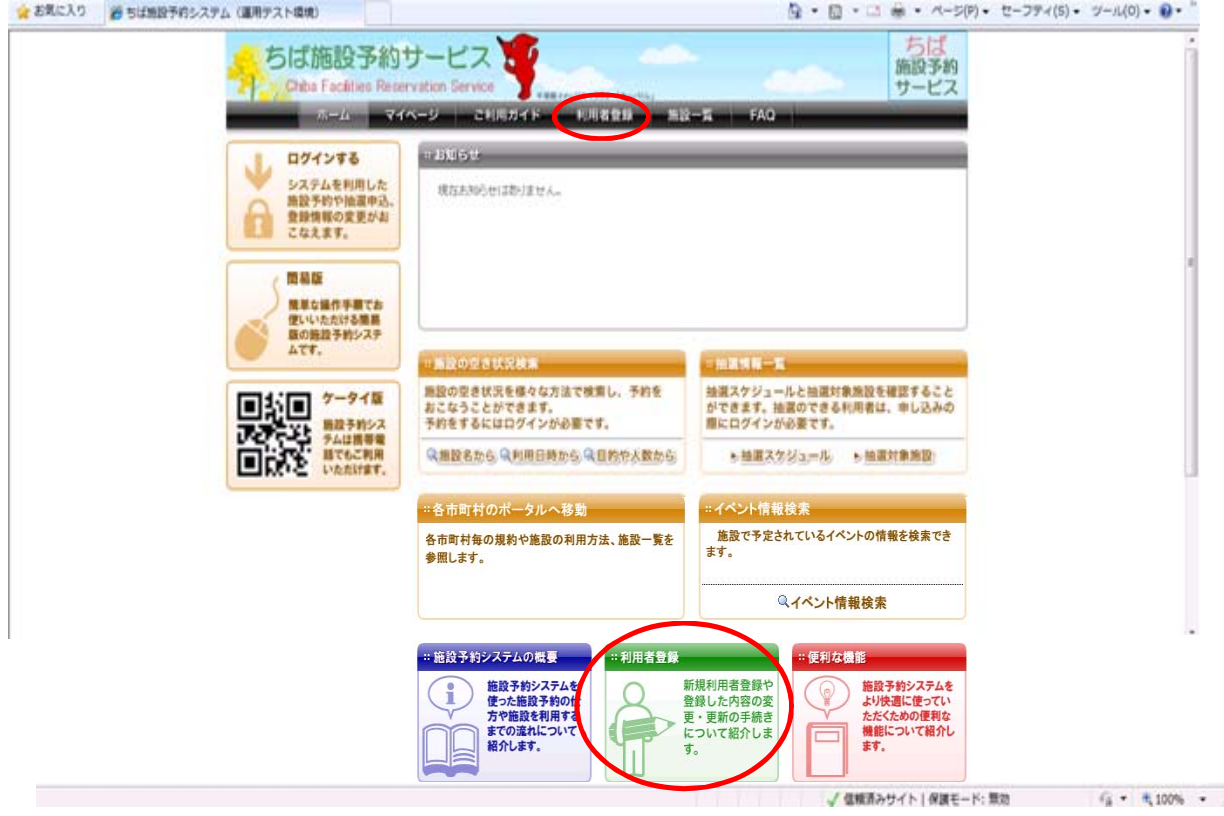

①【利用者登録】をクリックします。※どちらのボタンからでも登録することができます。

#### <新規利用者登録画面>

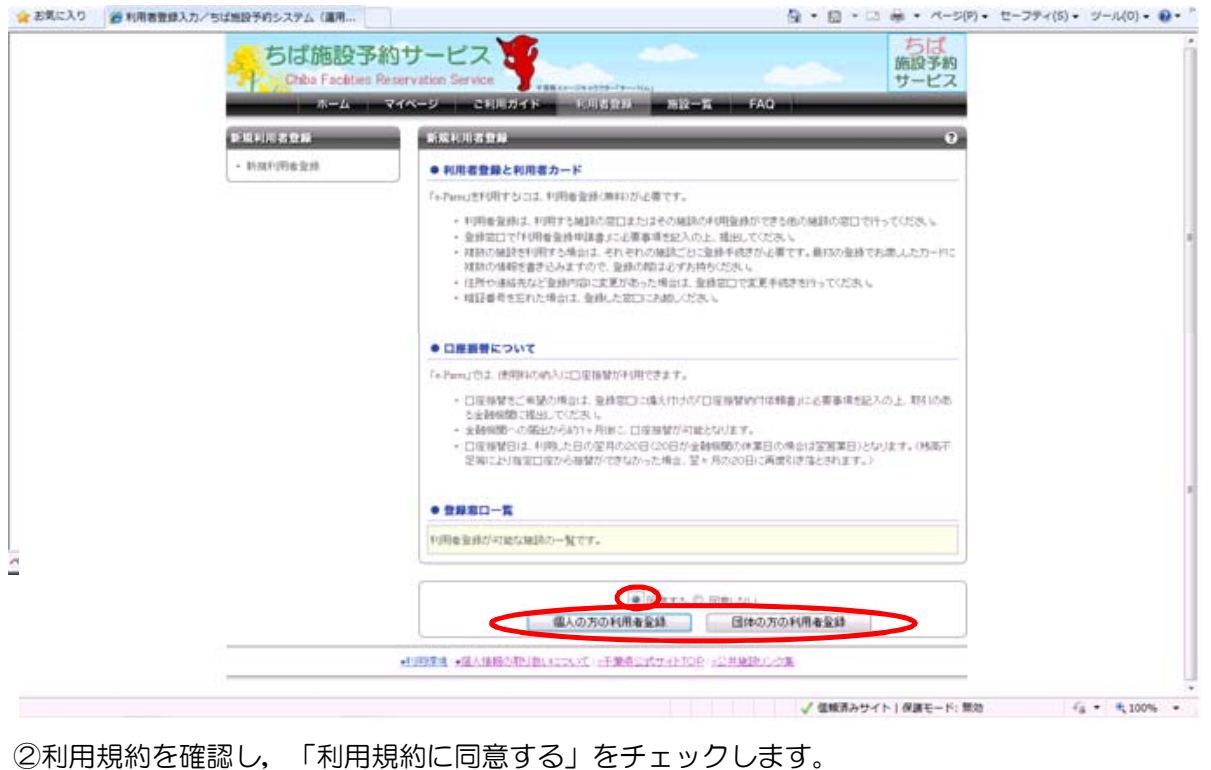

③-1 個人を登録する場合は,【個人の方の利用者登録】をクリックします。 ③-2 団体を登録する場合は,【団体の方の利用者登録】をクリックします。

#### <利用者情報の登録(団体の場合)画面>

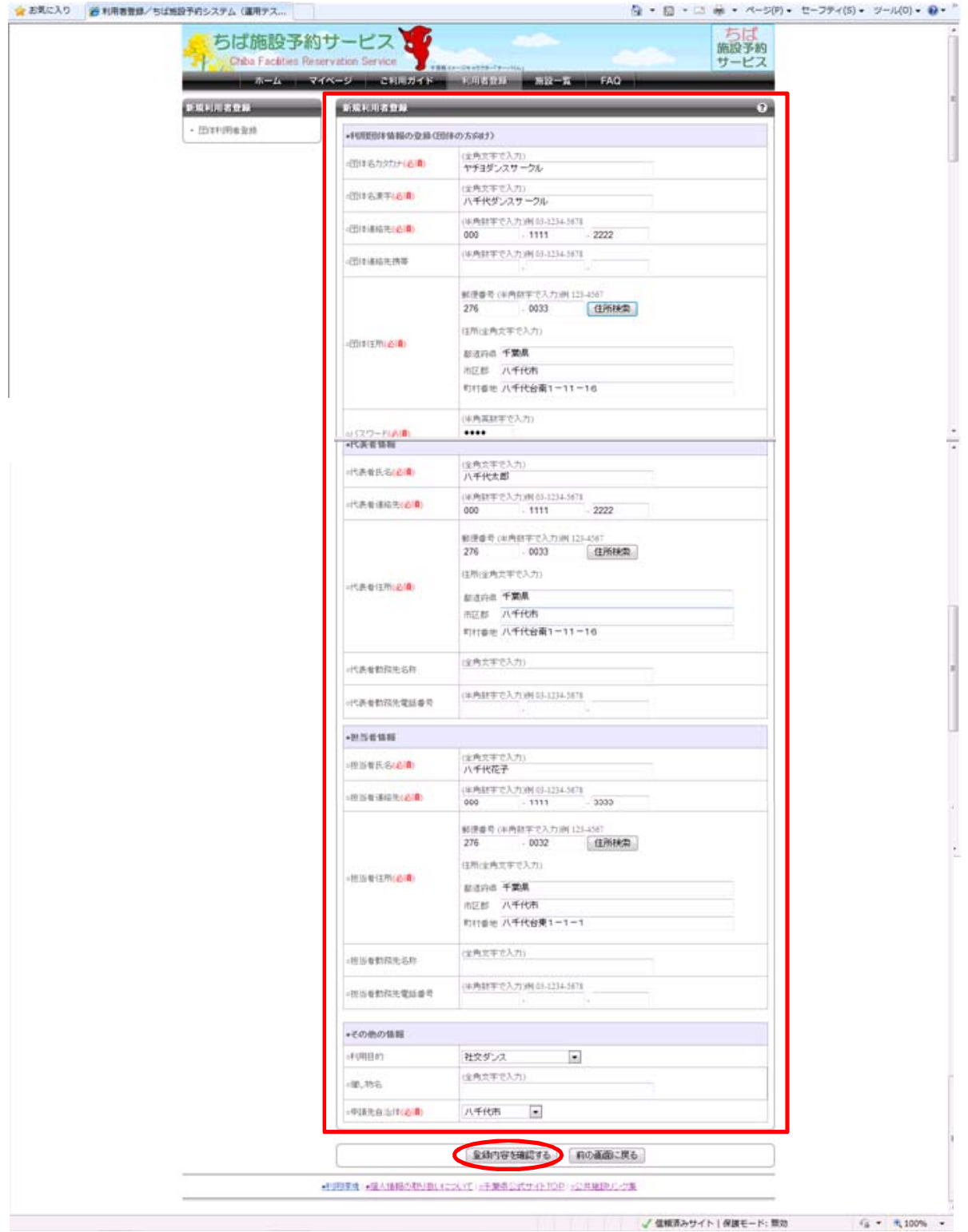

④必須事項を入力し,【登録内容を確認する】をクリックします。 ※それぞれの項目で,全角・半角にご注意ください。

#### <ユーザー登録情報の確認画面>

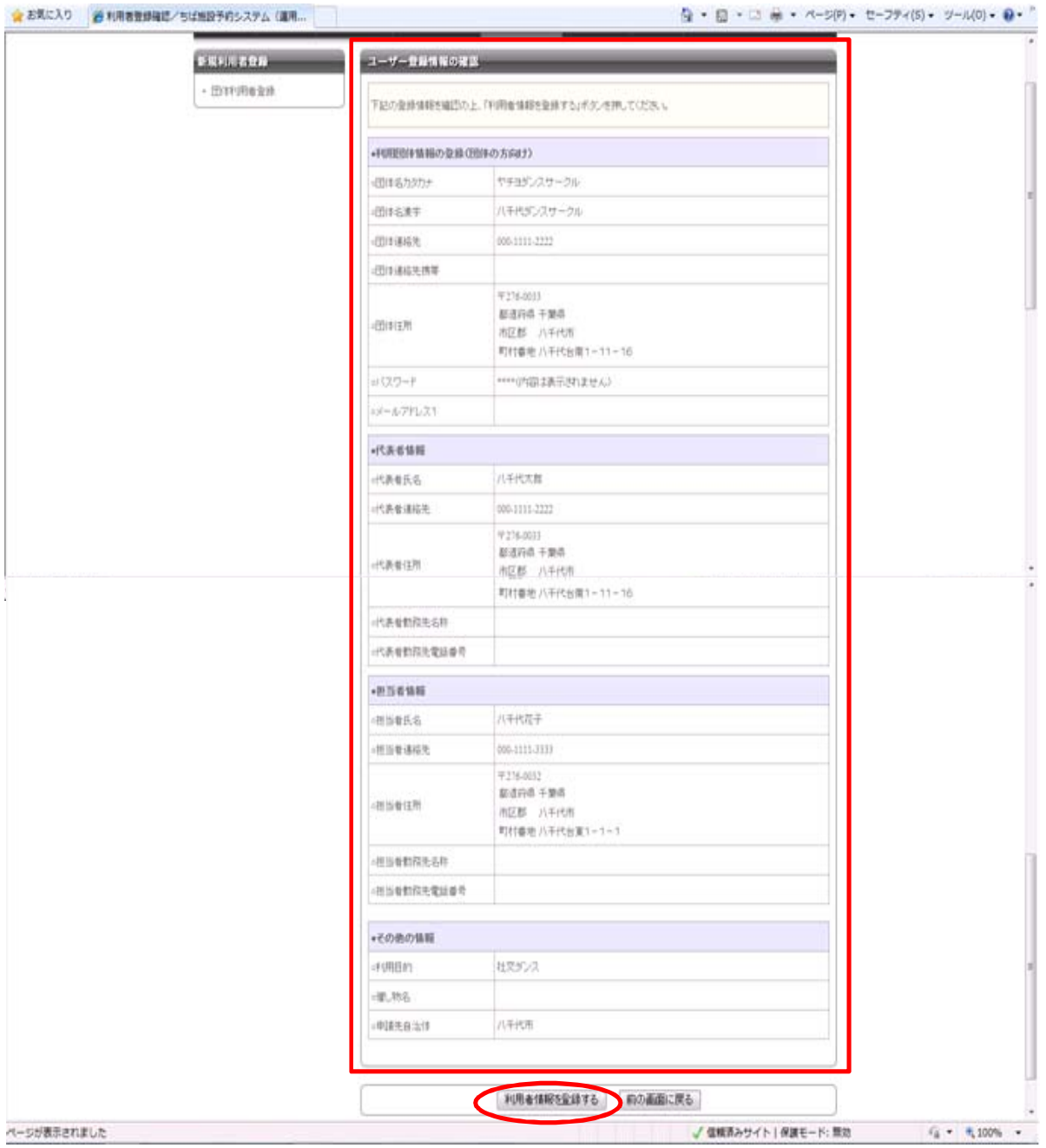

⑤内容を確認し,【利用者情報を登録する】をクリックします。

#### <利用者登録完了画面>

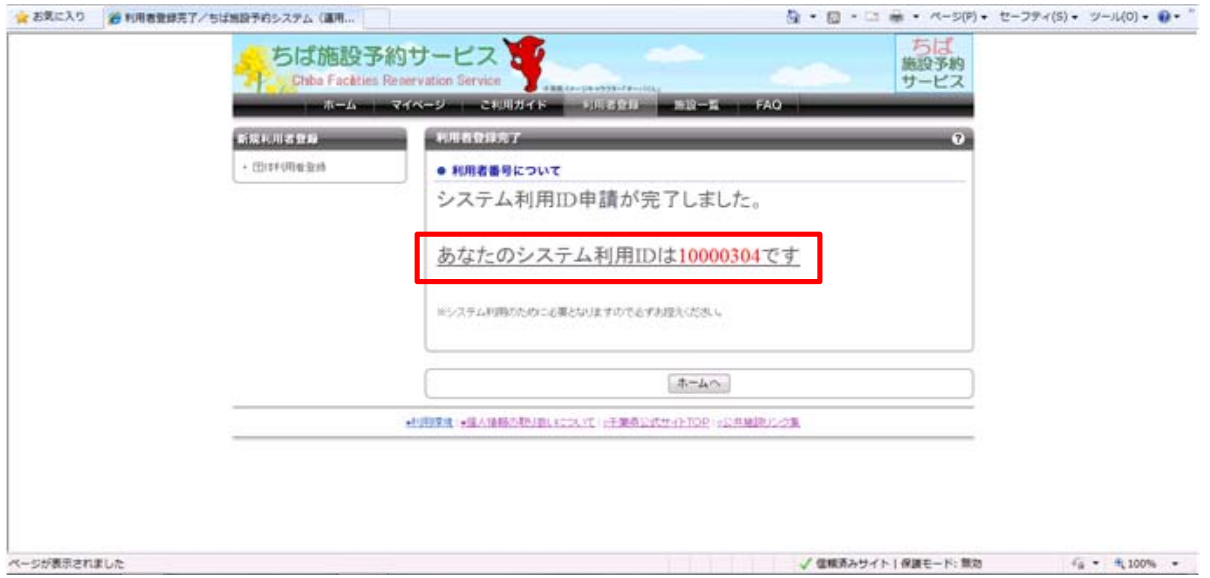

⑥利用者登録が完了しました。

※仮利用者登録だけでは,システムはご利用になれません。主に利用する施設窓口にて本登録が必要 です。発行された利用者番号(利用者ID)は、必ずお控えください。

# 2.抽選を申し込む (簡易画面)

#### <ホーム画面>

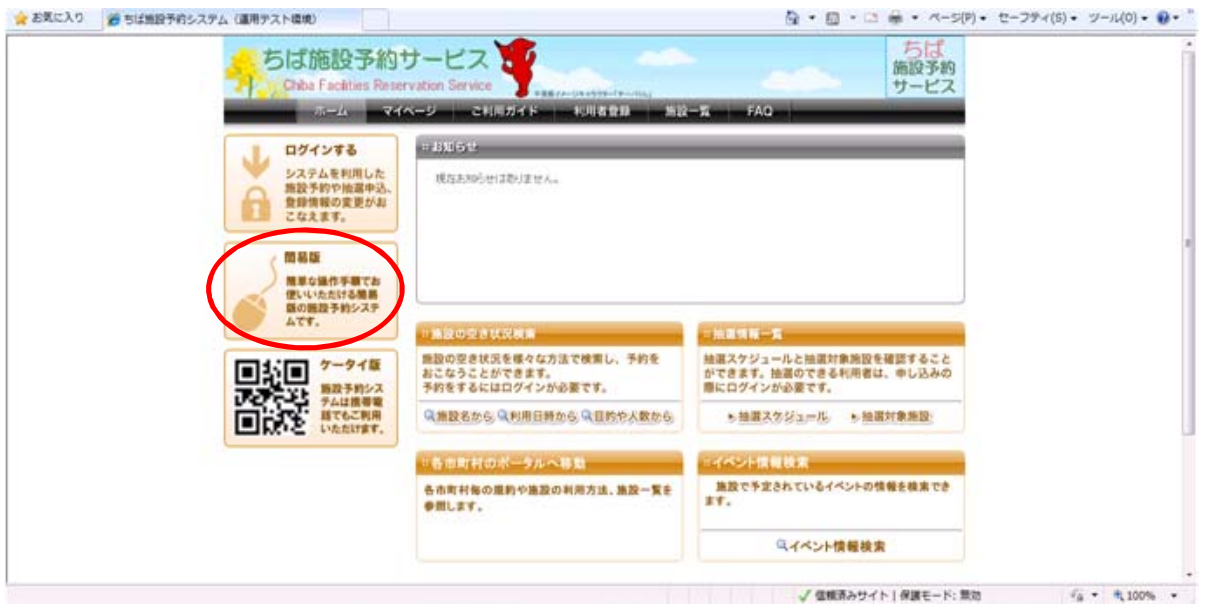

①【簡易版】をクリックします。

<ログイン画面>

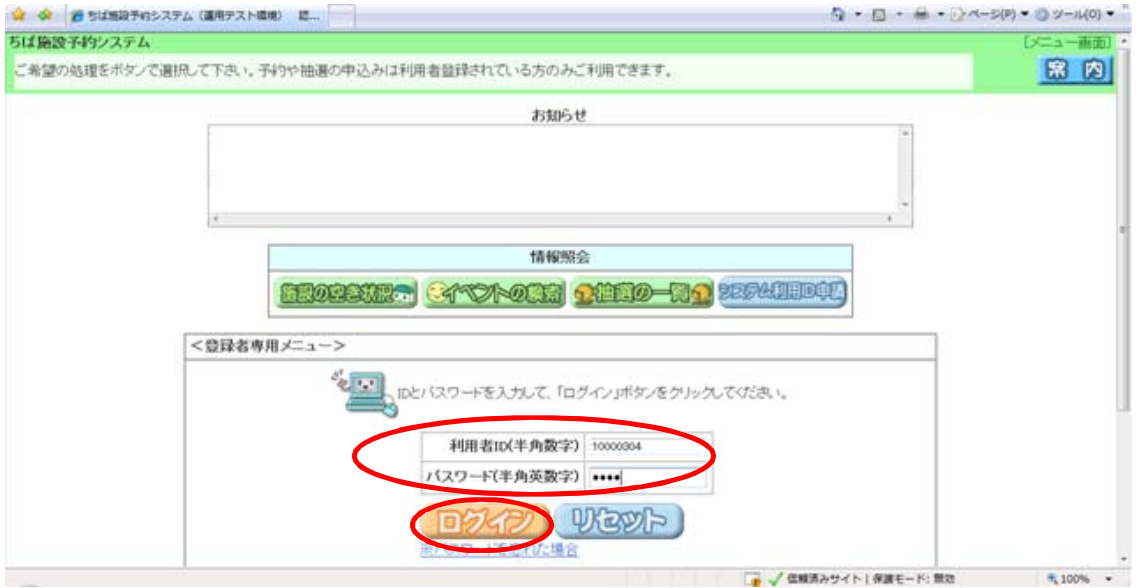

①抽選申込をする利用者の「利用者ID」と「パスワード」を入力し【ログイン】をクリッ クします。

#### <登録されている方の専用メニュー>

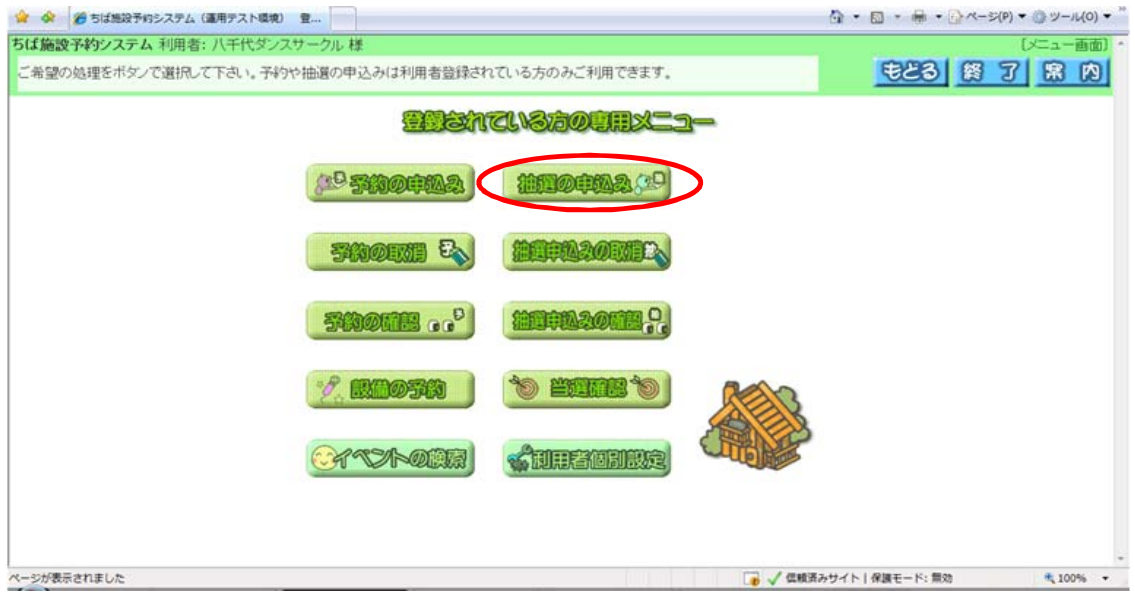

②【抽選申込み】をクリックします。

<抽選申込み条件設定画面>

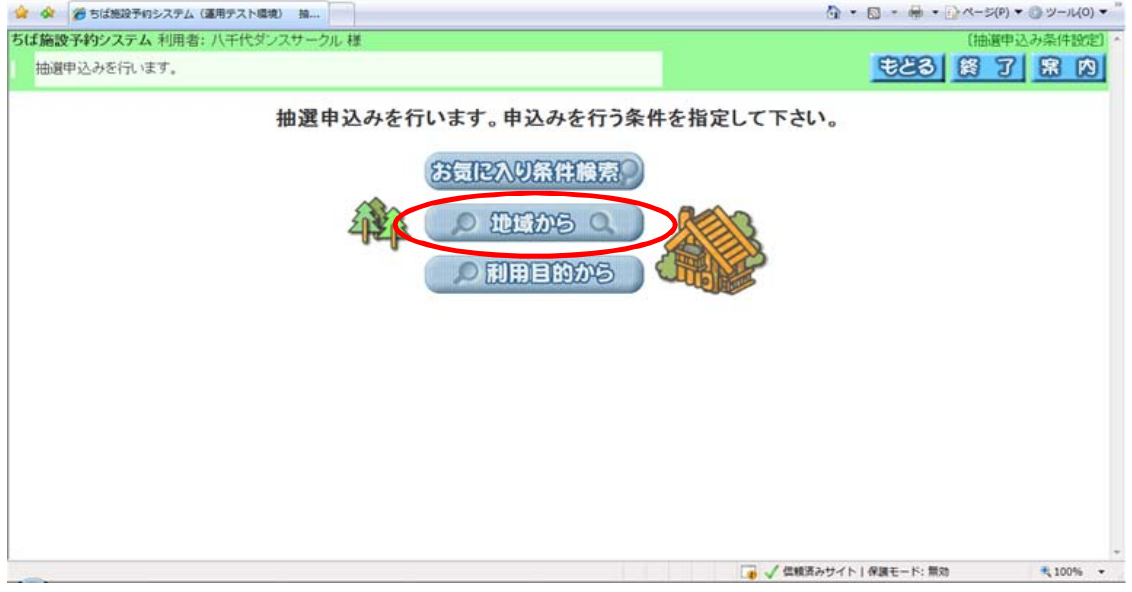

③地域や利用目的から検索条件を設定します。ここでは,「地域から」検索します。 【地域から】をクリックします。

#### <自治体の設定画面>

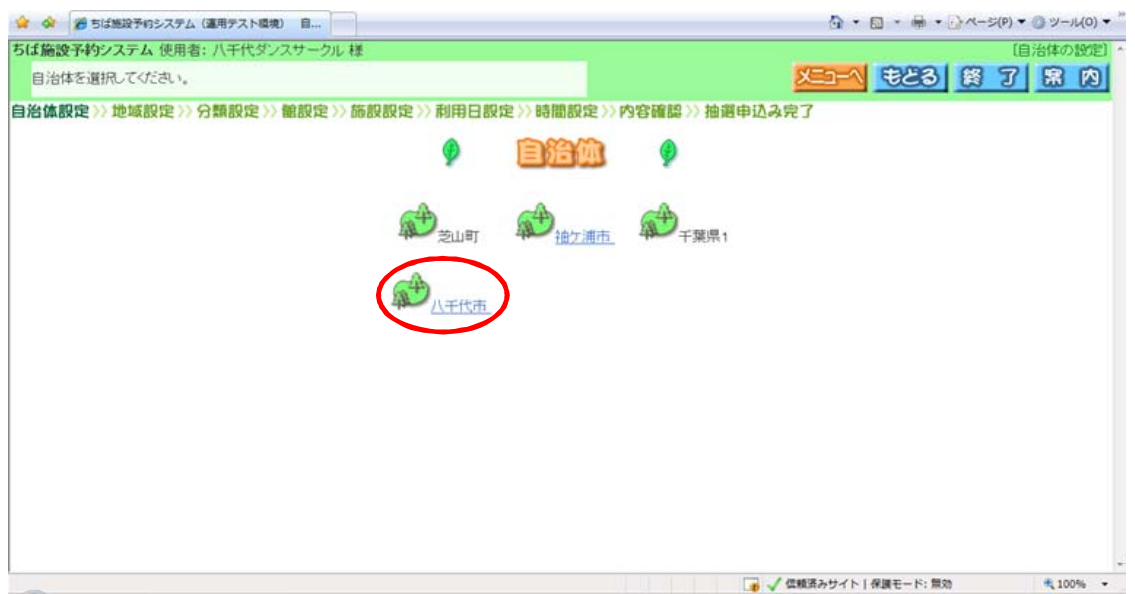

④「八千代市」をクリックします。

#### <地域設定画面>

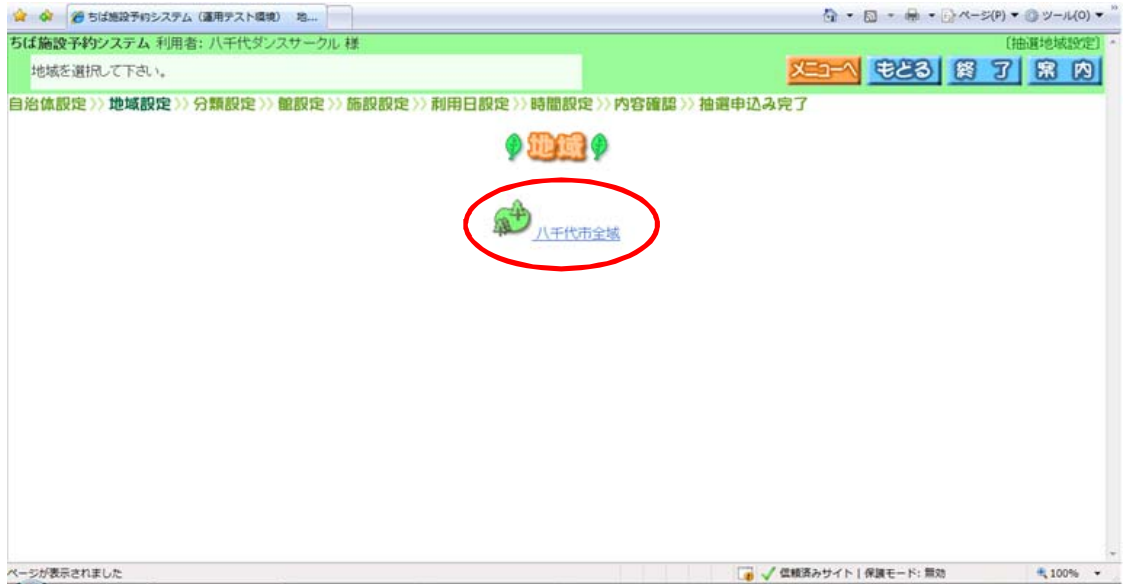

⑤「八千代市全域」をクリックします。

#### <抽選分類一覧画面>

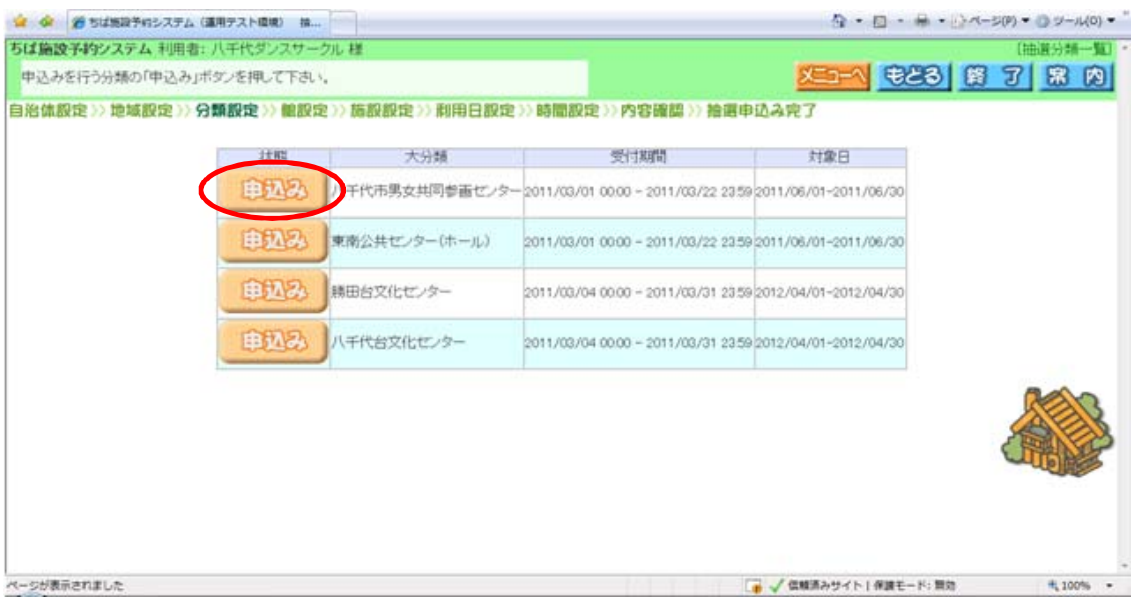

⑥利用可能な抽選分類が表示されます。抽選申込みをしたい分類の【申込み】をクリックし ます。

#### <抽選館設定画面>

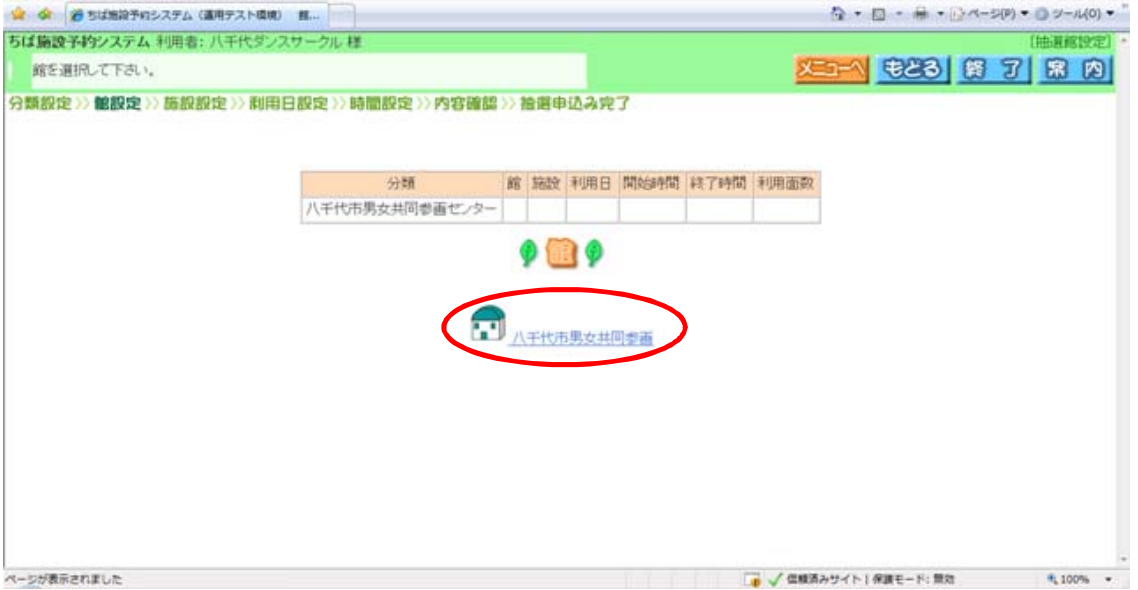

⑦抽選を申込む「館」をクリックします。

#### <抽選施設設定画面>

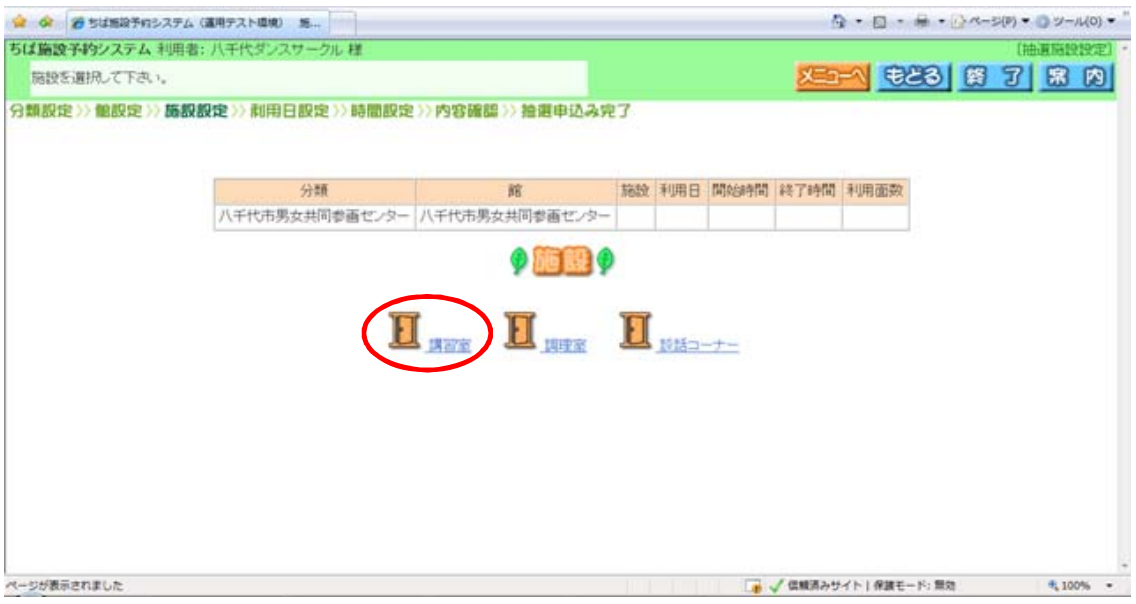

⑧抽選を申込む「施設」をクリックします。

#### <抽選利用日時間設定画面>

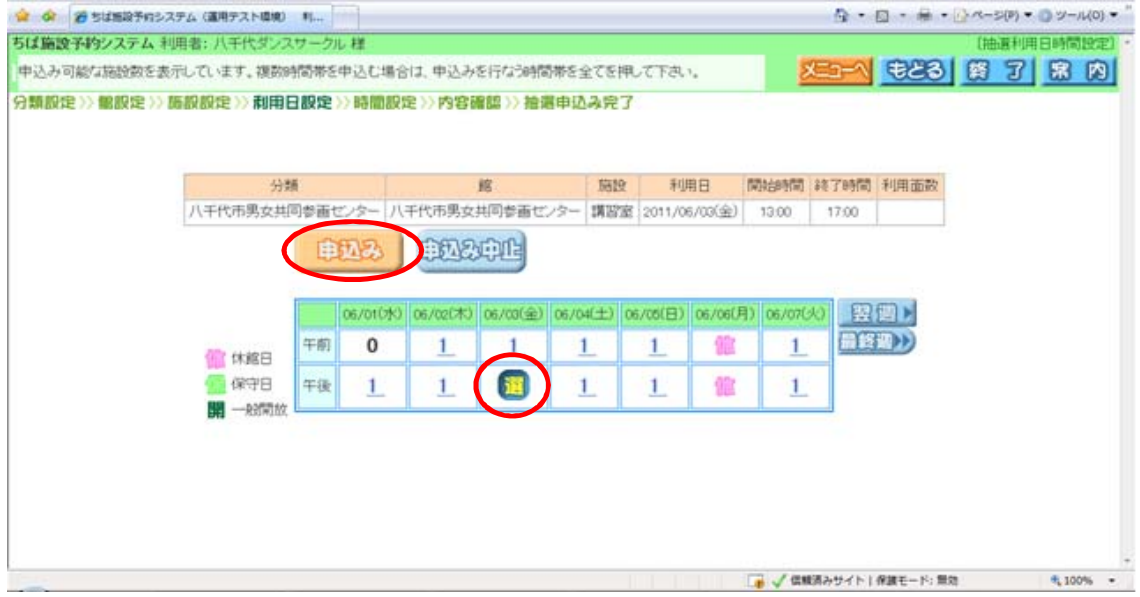

⑨抽選を申込む時間帯を選択し,【申込み】をクリックします。

#### <抽選申込み確認画面>

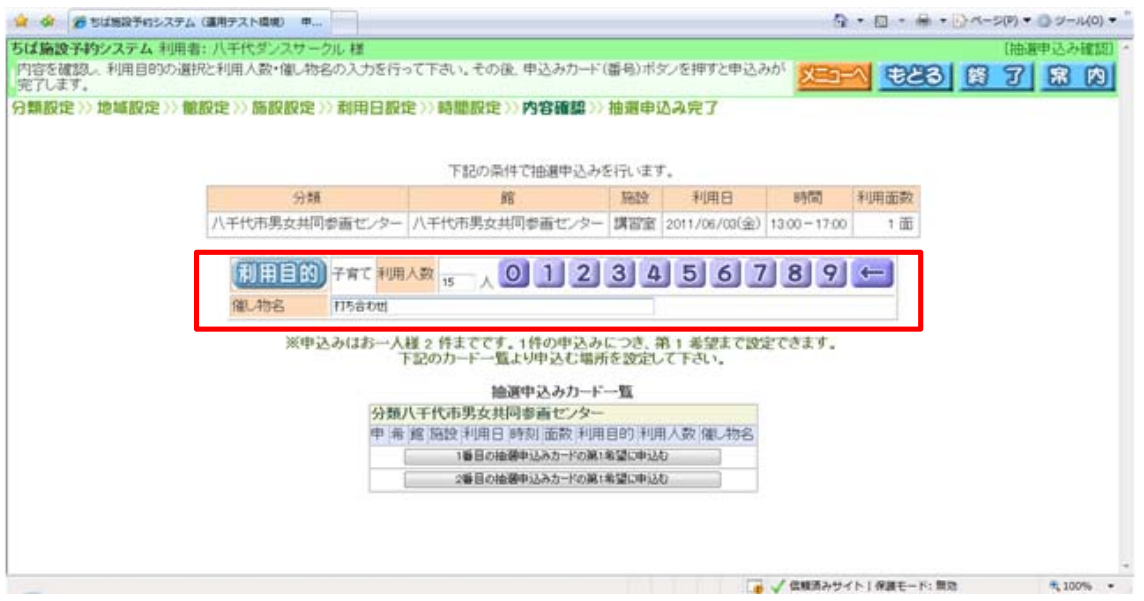

⑩「利用目的」「利用人数」「催し物名」を入力し,【1番目の抽選申込みカードの第1希 望に申込む】をクリックします。

※2回目の申込みの場合は,【2番目の抽選申込みカードの第1希望に申込む】をクリック します。抽選申込みカードの数は施設の抽選申込可能件数によります。詳しくは利用ガイド をご覧ください。

<抽選申込内容確認画面>

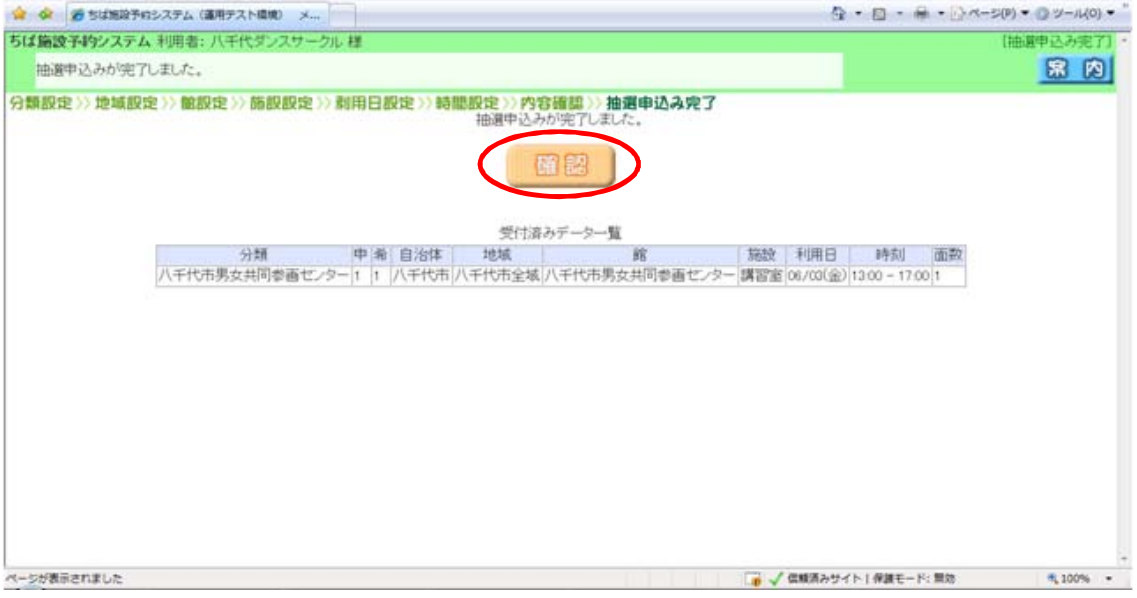

⑪内容を確認し,【確認】をクリックします。

#### <抽選申込完了画面>

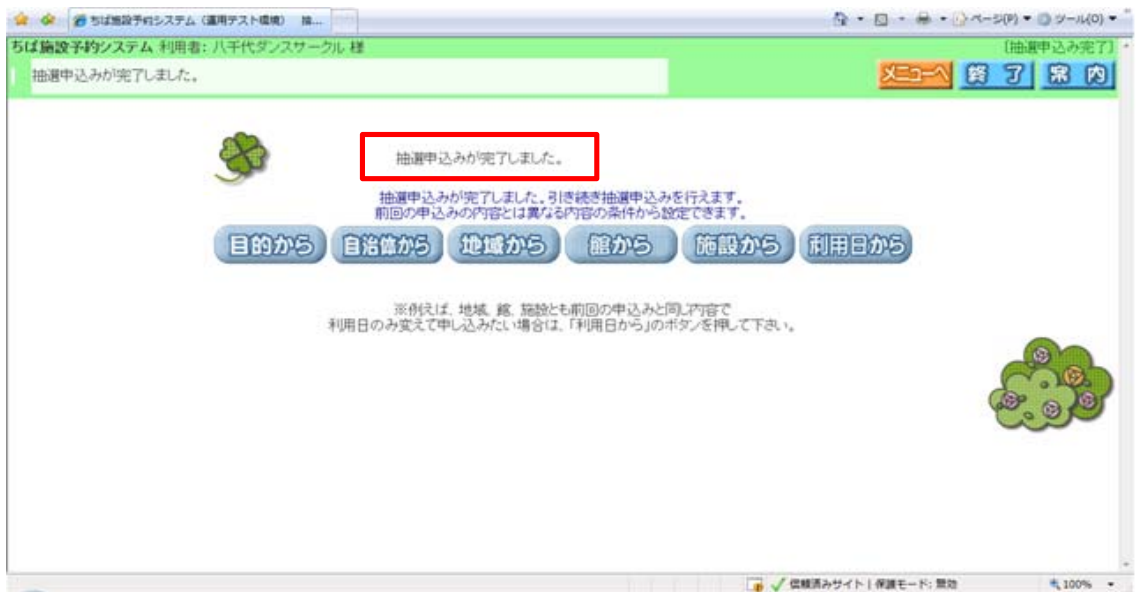

⑫抽選申込みが完了しました。

3.抽選申込みを確認する

<登録されている方の専用メニュー>

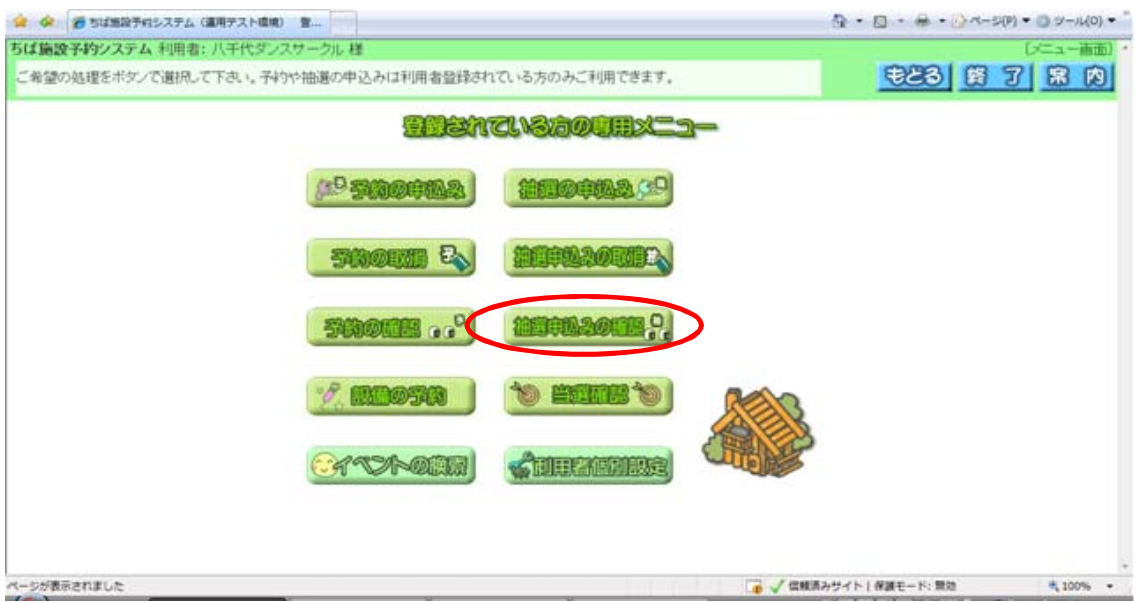

①【抽選申込みの確認】をクリックします。

<受付済データ一覧画面>

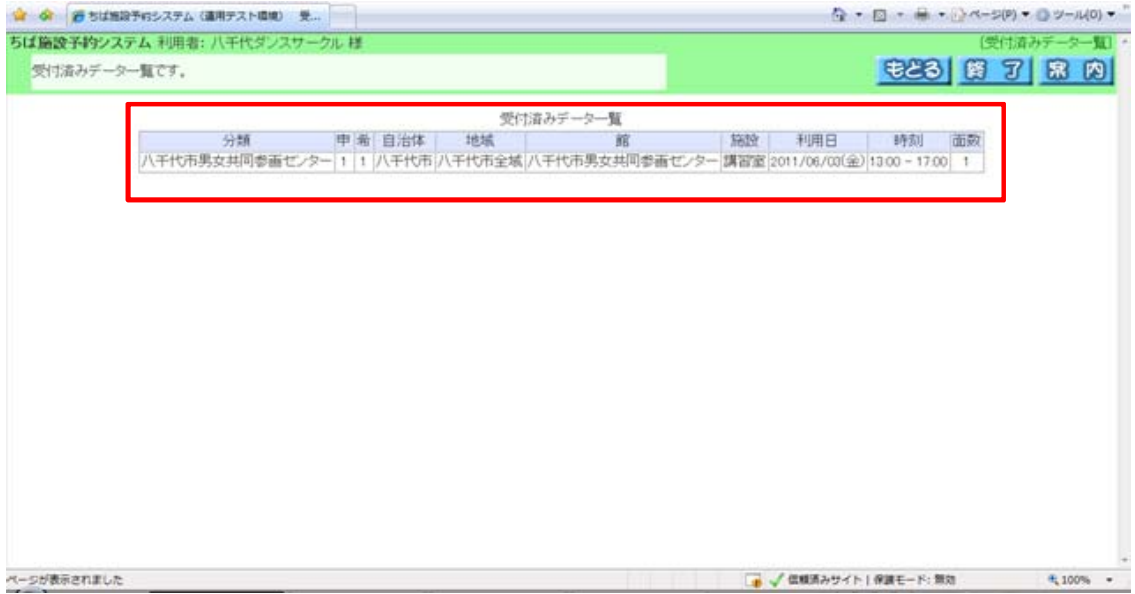

②申込んだ抽選の内容を確認することができます。

4.抽選申込みを取消す

<登録されている方の専用メニュー>

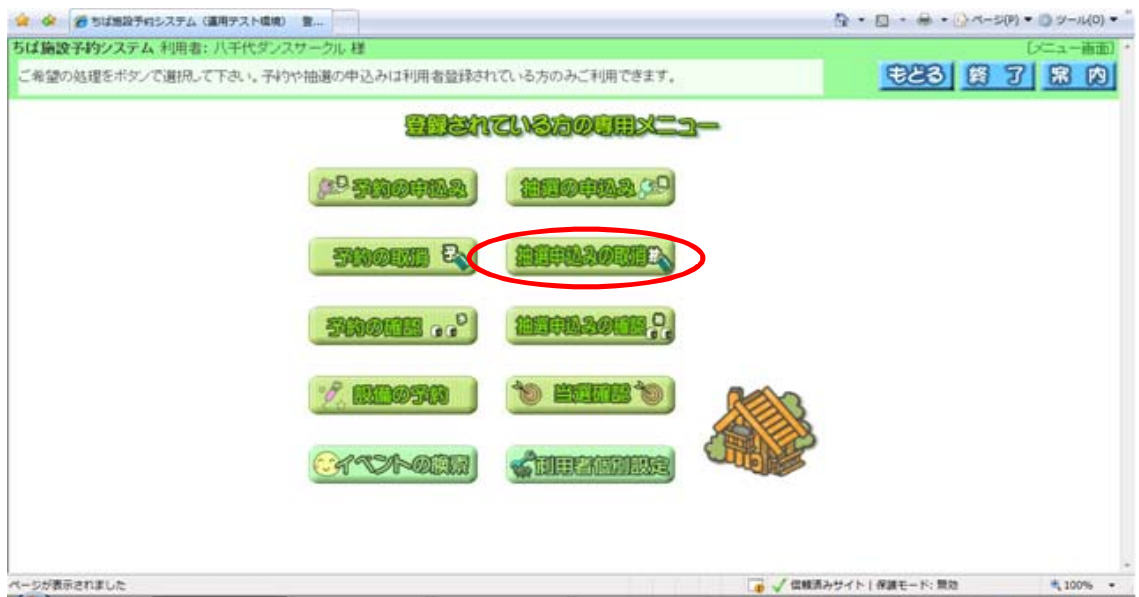

①【抽選申込みの取消】をクリックします。

<抽選取消一覧画面>

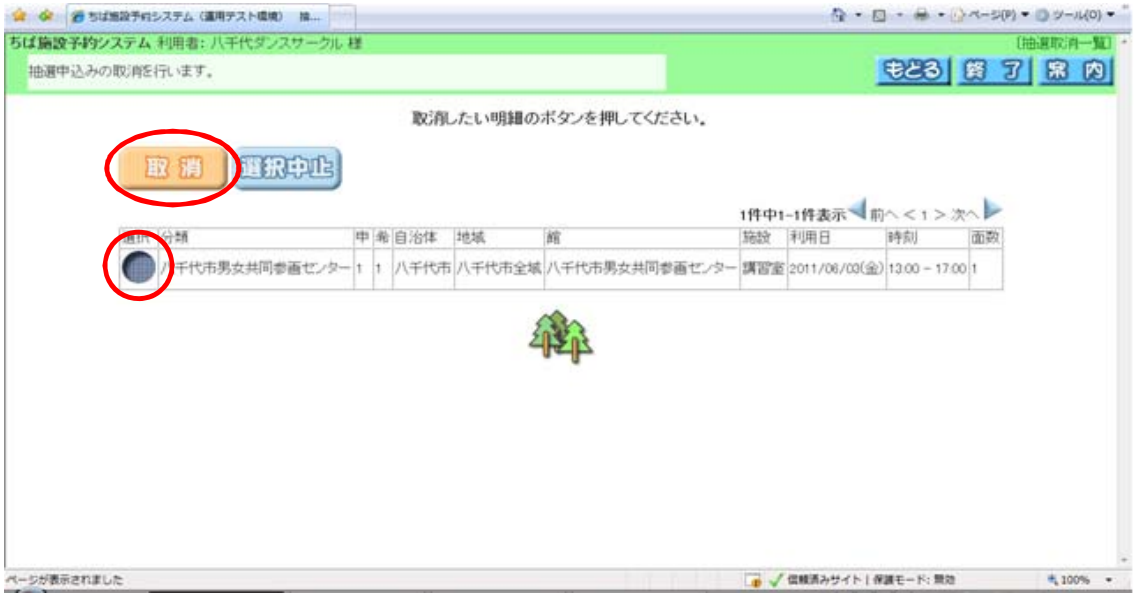

②取消したい抽選申込を選択し,【取消】をクリックします。

#### <抽選取消一覧画面>

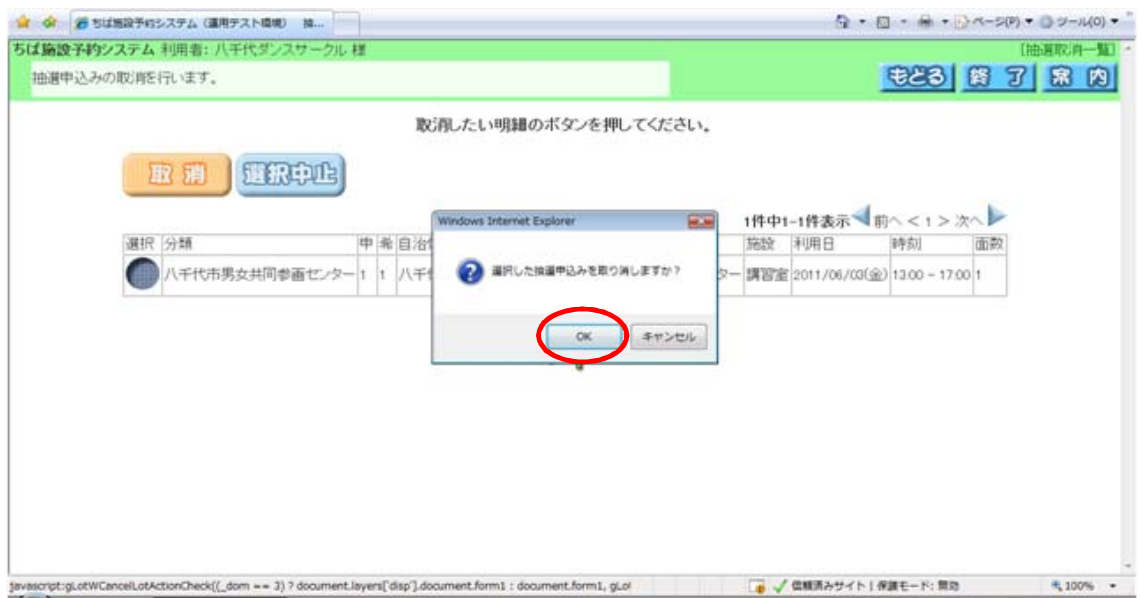

#### ③【OK】をクリックします。

### <抽選申込取消完了画面>

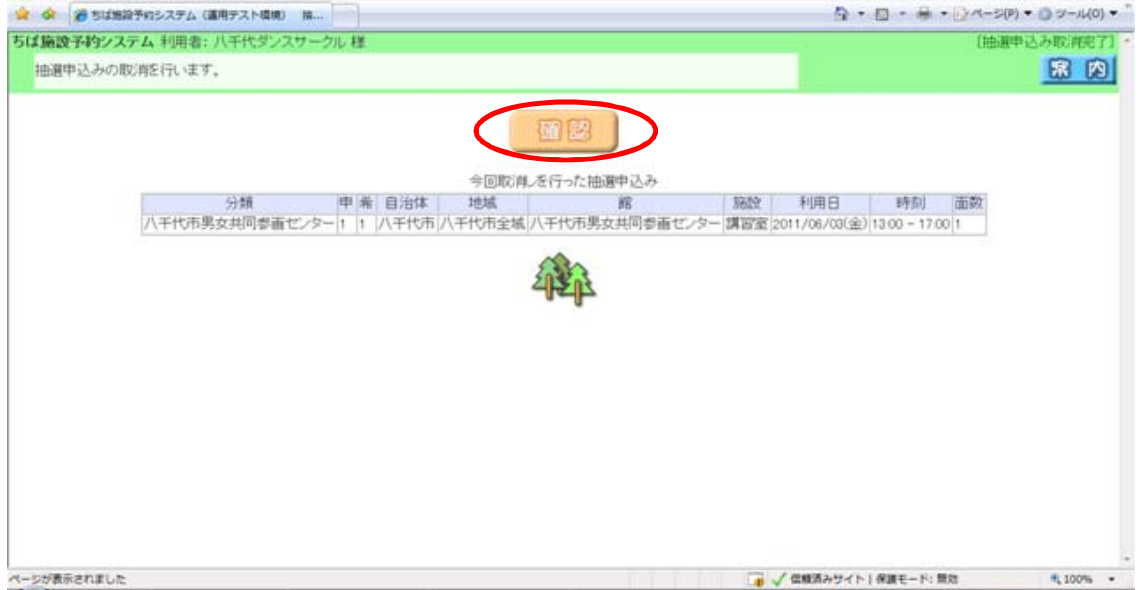

④【確認】をクリックします。

#### <抽選申込取消確認画面>

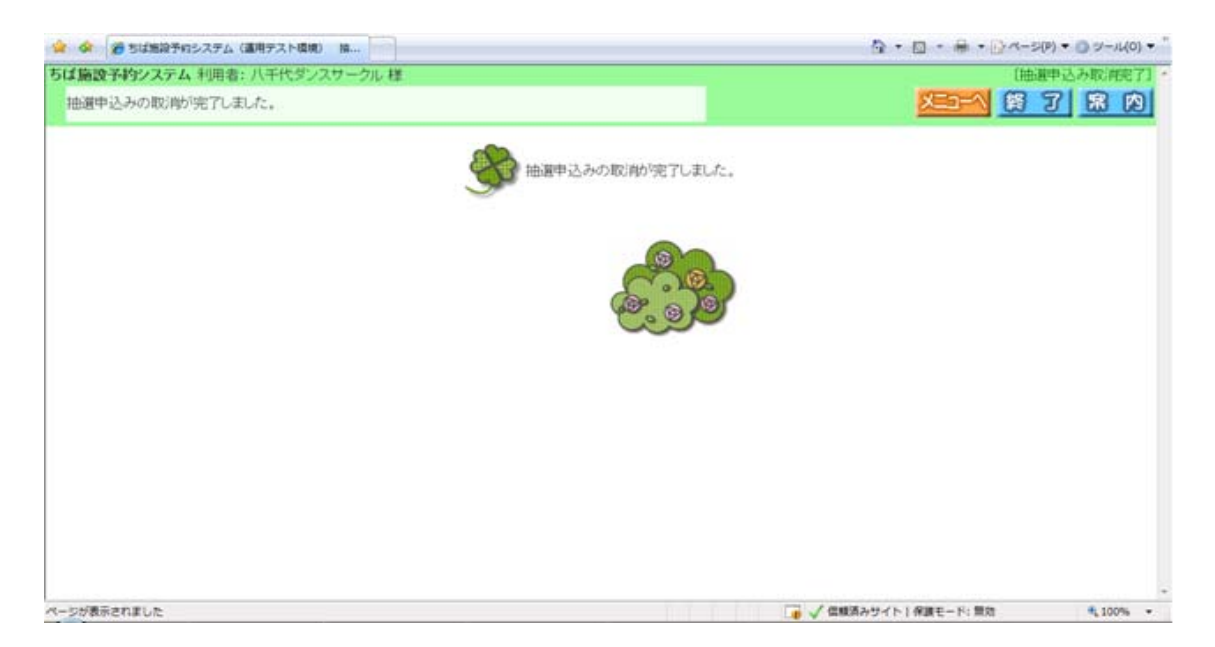

⑤抽選申込みが取消されました。

## 5.予約を申込む

#### <ホーム画面>

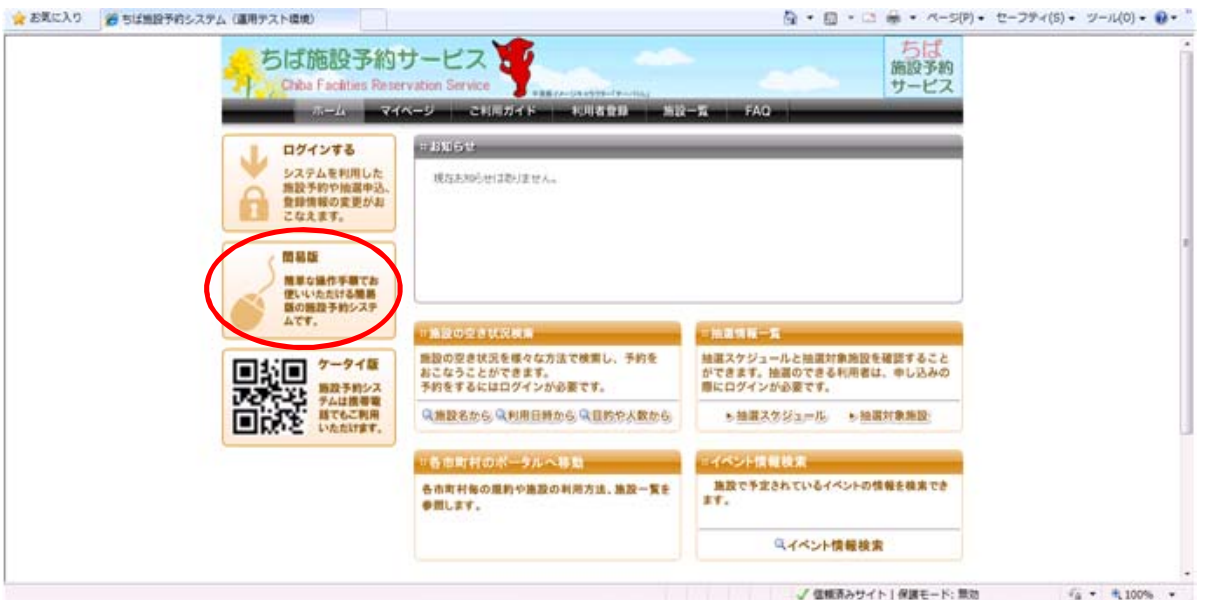

①【簡易版】をクリックします。

<ログイン画面>

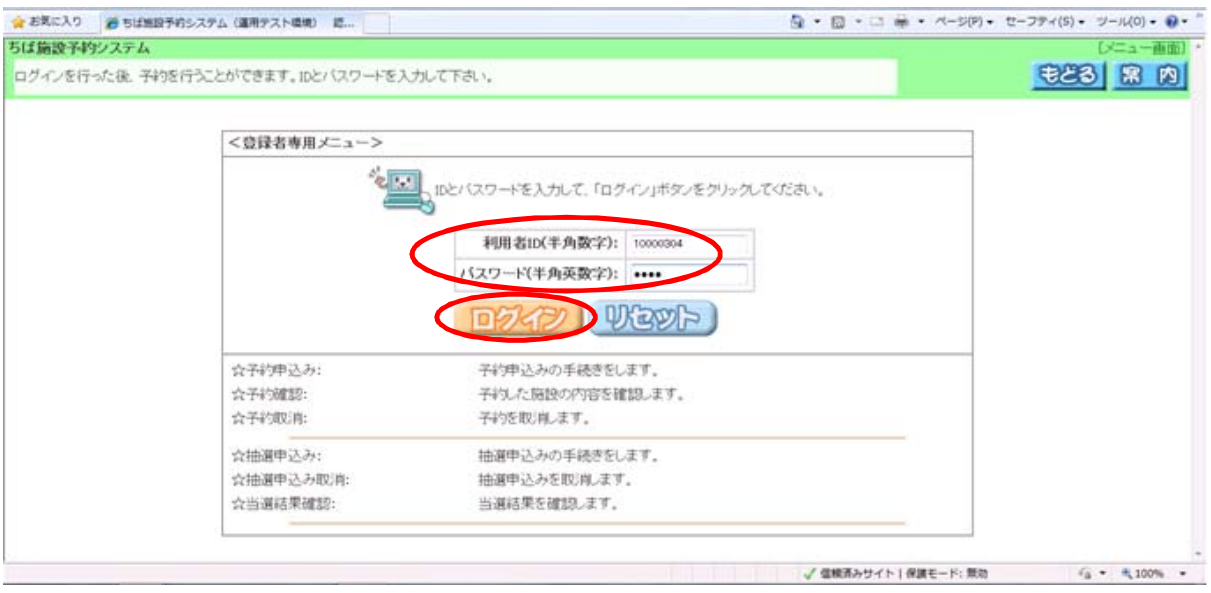

②利用者IDとパスワードを入力し,【ログイン】をクリックします。

<登録されている方の専用メニュー画面>

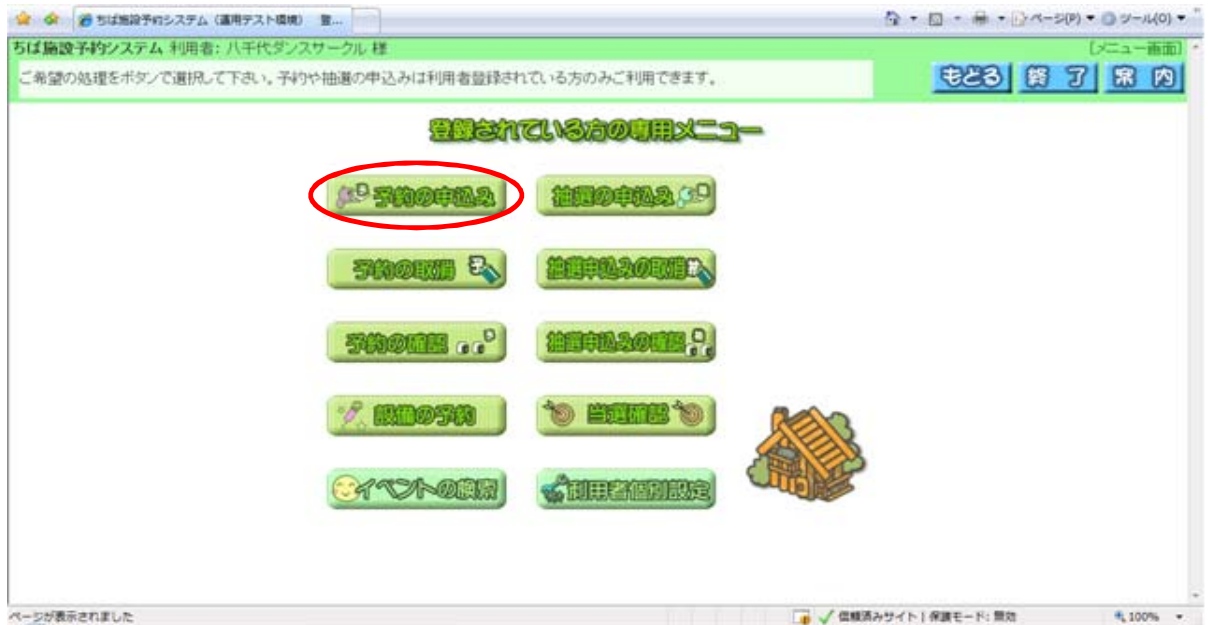

③【予約の申込み】をクリックします。

<空き状況の検索画面>

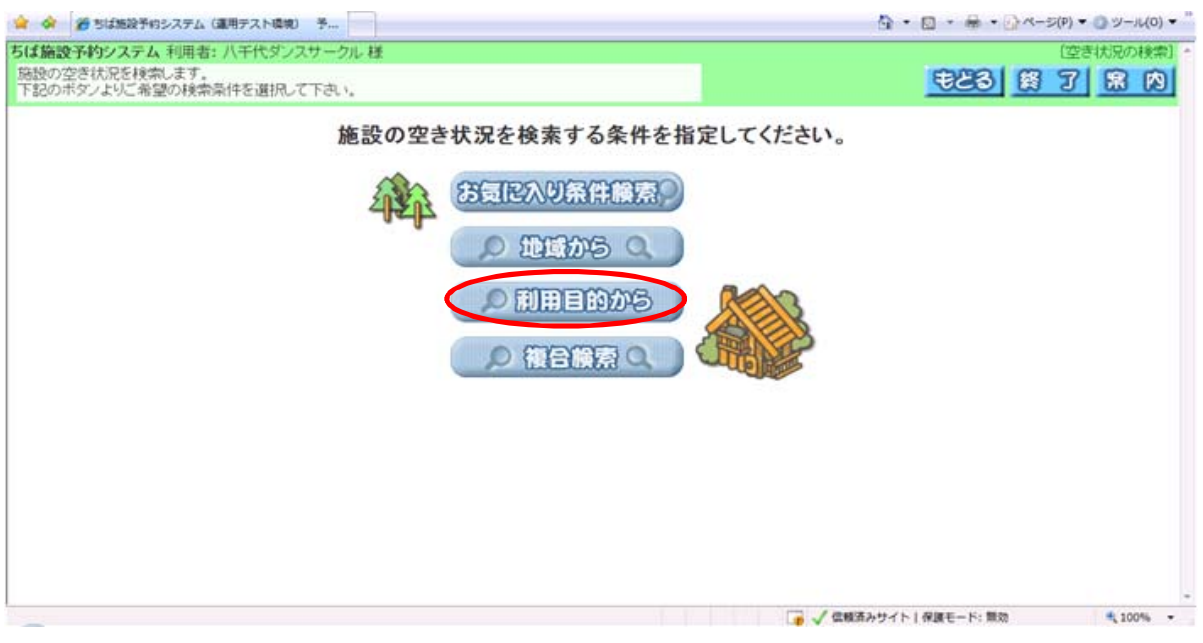

④施設の空き状況を検索する条件を指定します。ここでは,「利用目的」から検索します。 【利用目的から】をクリックします。

<利用目的分類設定画面>

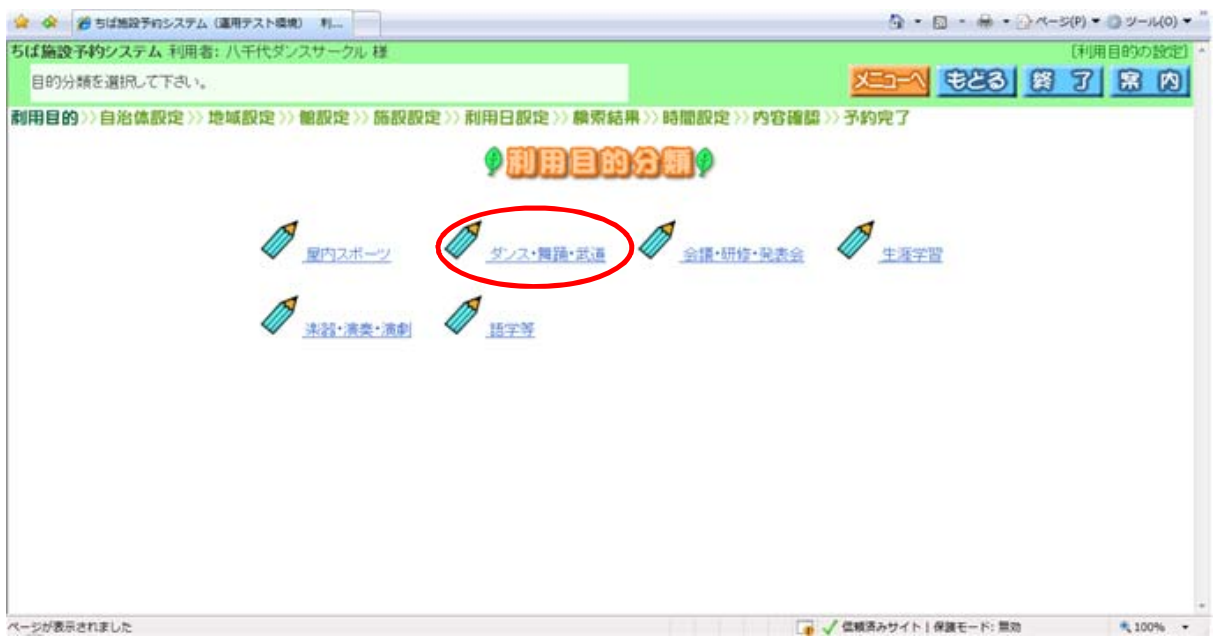

⑤該当する「利用目的分類名」をクリックします。

<利用目的設定画面>

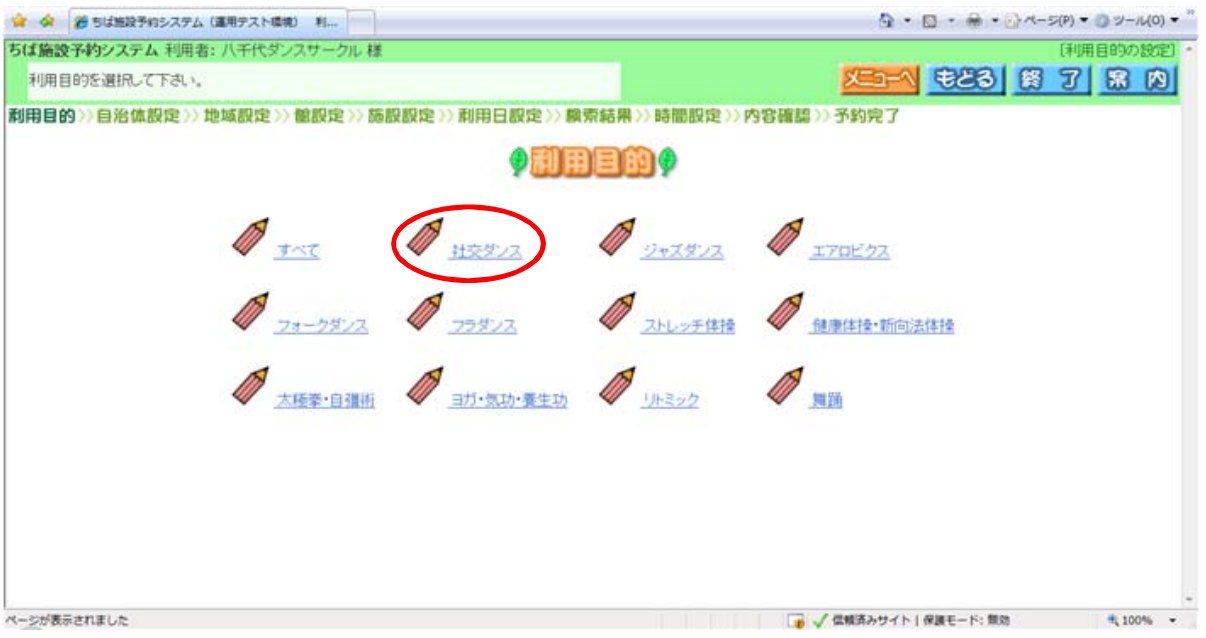

⑥該当する「利用目的名」をクリックします。

#### <自治体の設定画面>

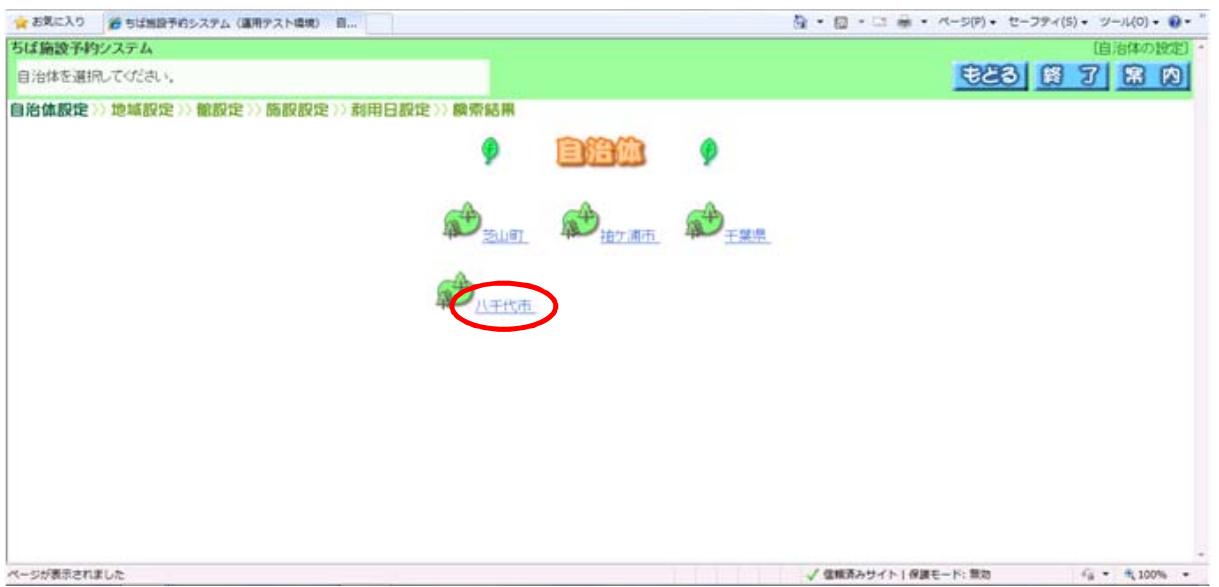

⑦「八千代市」をクリックします。

#### <地域設定画面>

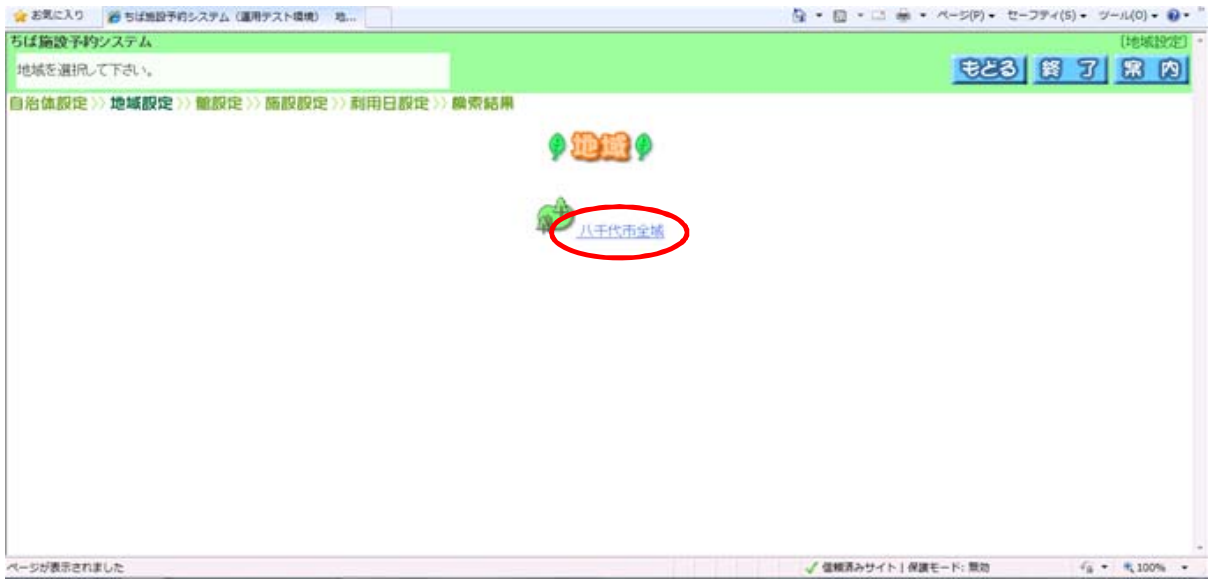

⑧「八千代市全域」をクリックします。

<館設定画面>

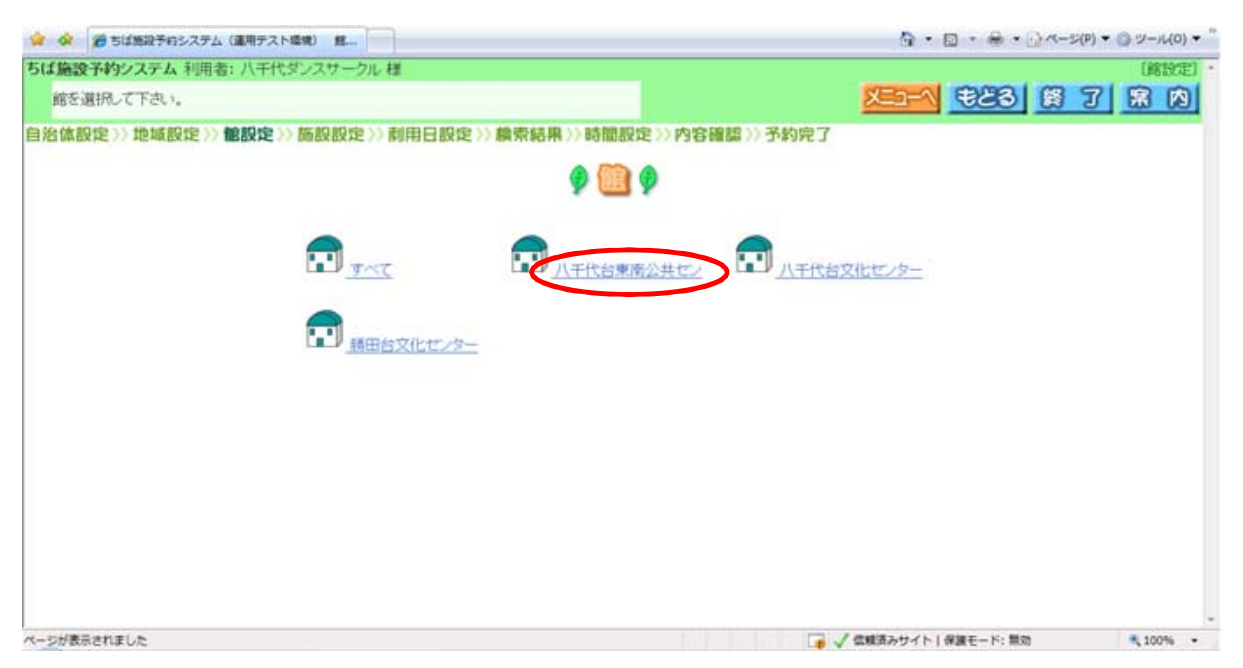

⑨利用可能な館のみ表示されます。予約申込みをする「館」をクリックします。

<施設設定画面>

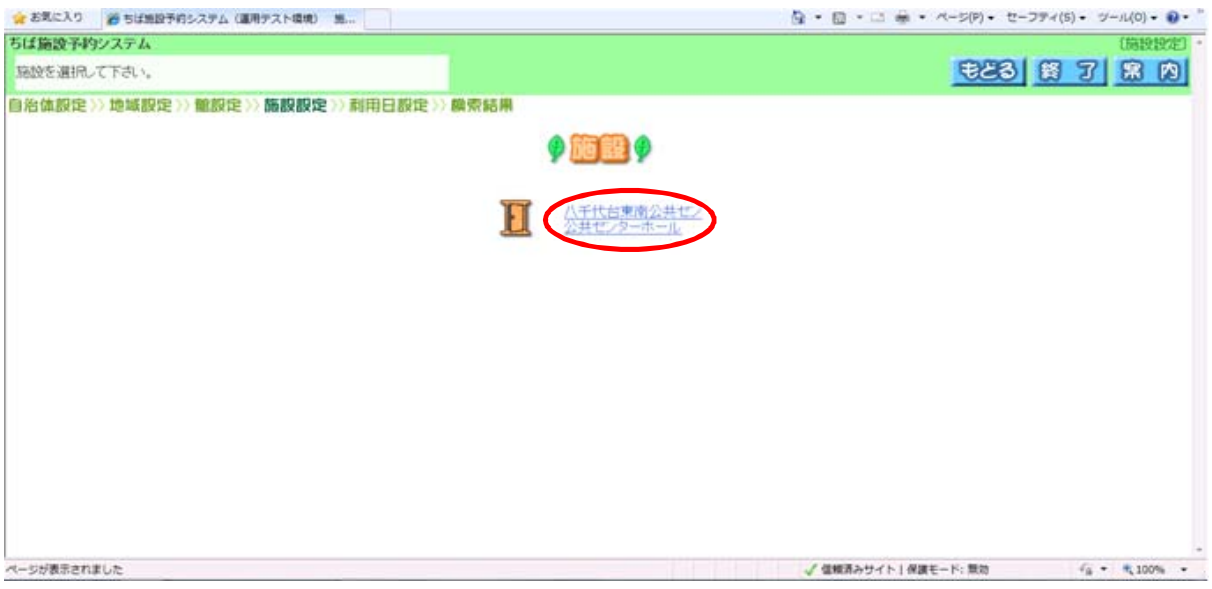

⑩予約申込みをする「施設」をクリックします。

#### <利用日,曜日の設定画面>

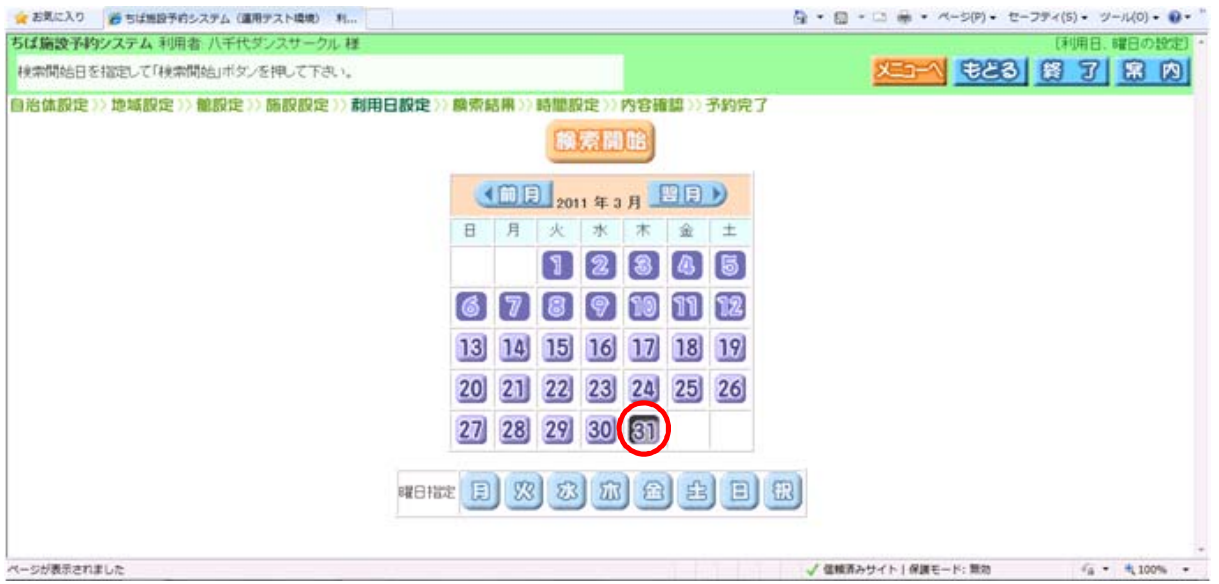

#### ⑪予約申込みをする「利用日」をクリックします。 ※「曜日指定」では,指定した曜日のみを7週分表示することができます。

<空き状況の検索結果画面>

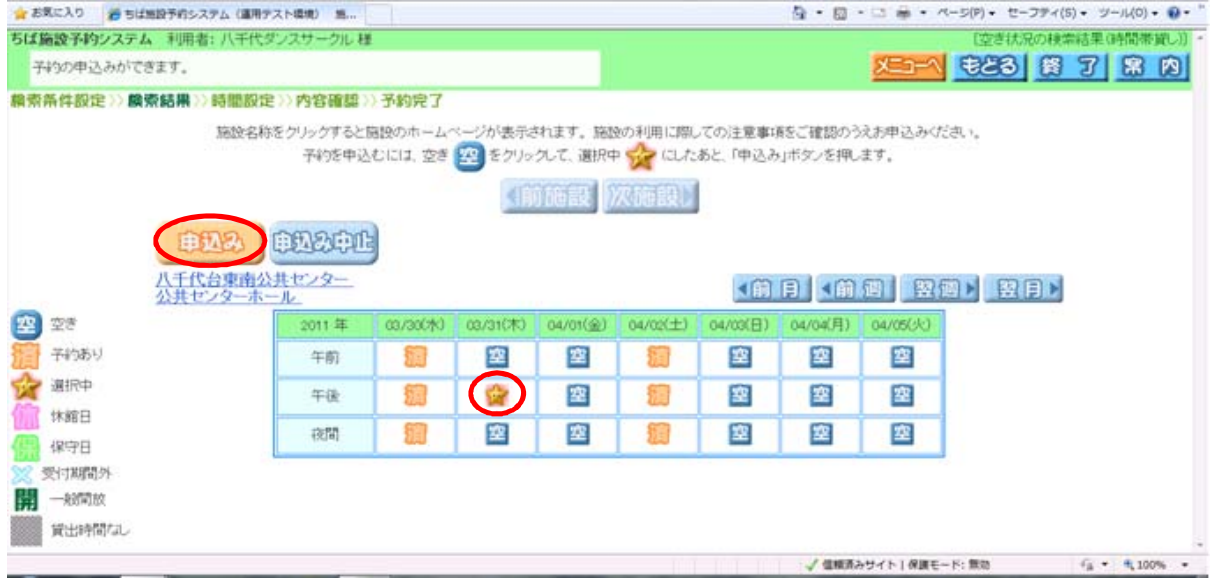

⑫空き状況を確認し,予約を申込みたい日時を選択します。【申込み】をクリックします。

#### <予約内容確認画面>

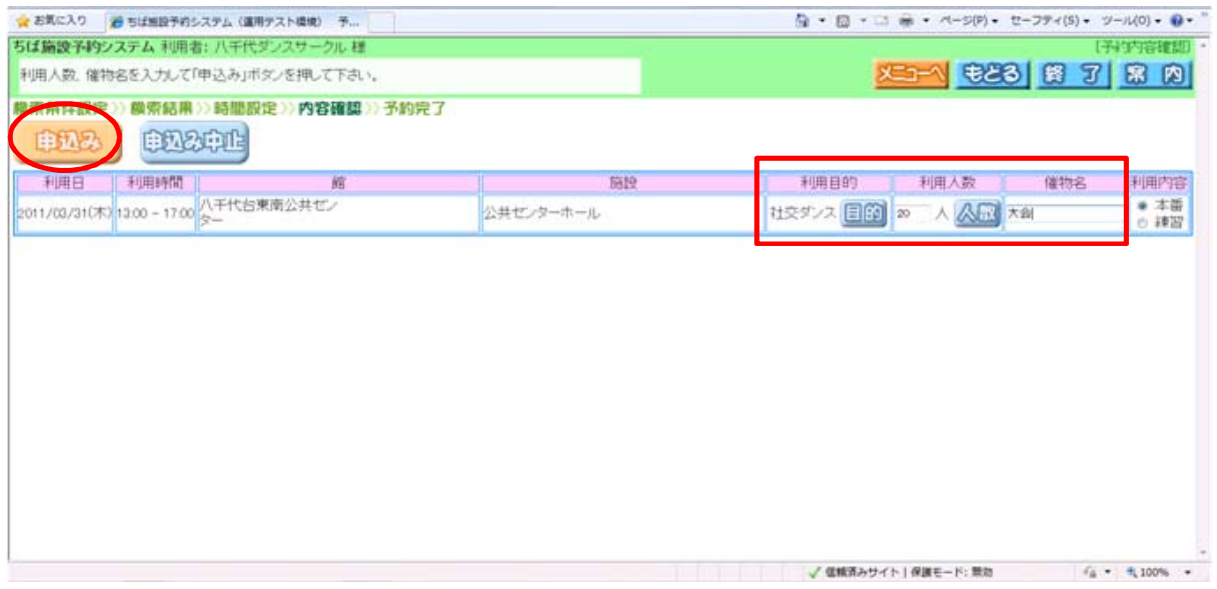

#### ⑬「利用目的」「利用人数」「催し物名」を入力し,【申込み】をクリックします。

#### <予約申込み完了画面>

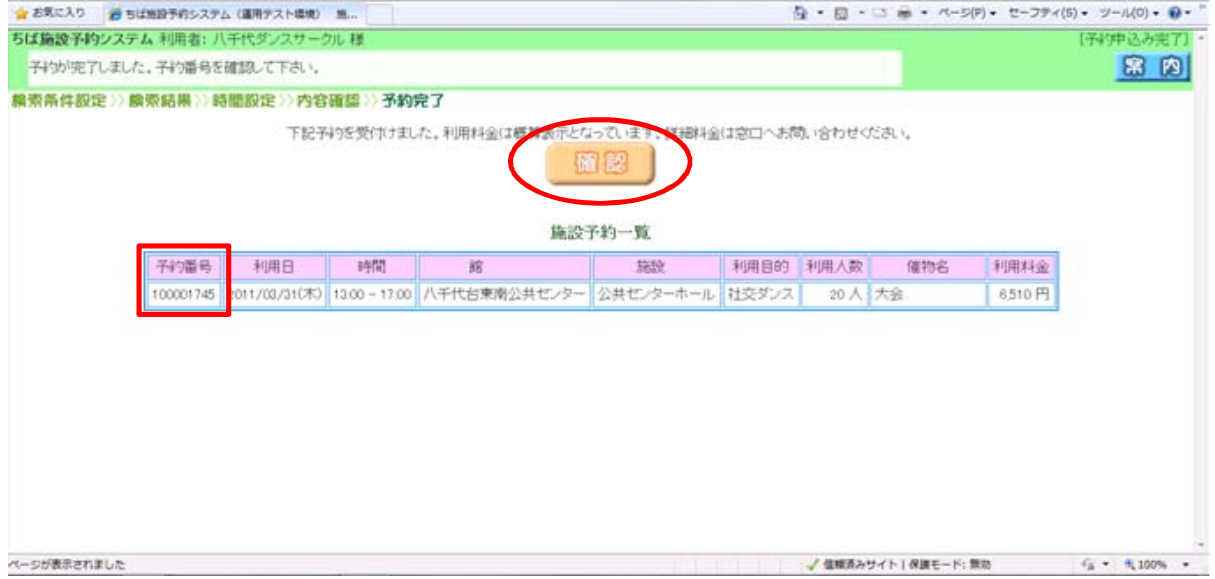

⑭予約の内容を確認し,【確認】をクリックします。

※料金は概算料金です。詳細料金は,施設窓口へお問い合わせください。 。<br>また, 「予約番号」をお控えください。本予約手続き(利用許可申請)の際, 必要となります。

#### <予約完了画面>

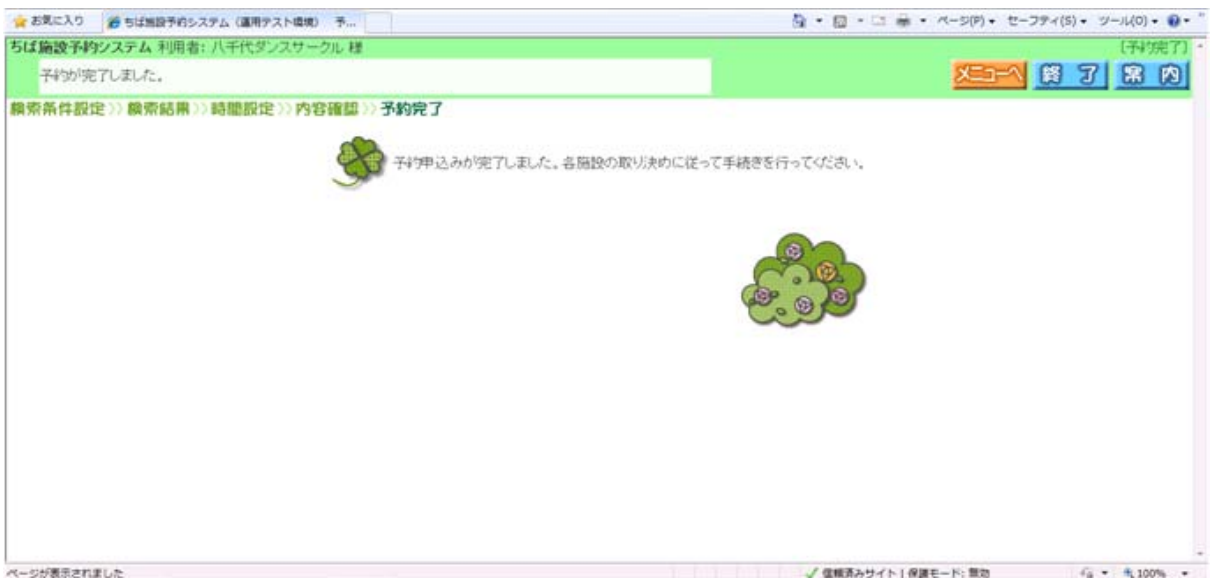

⑮予約が完了しました。

※インターネットでの予約は、仮予約となります。指定の期間内に利用する施設窓口で本予約の手続 きが必要です。詳しくは,利用ガイドをご覧ください。

# 6.予約申込みを確認する

予約の内容を確認することができます。

<ホーム画面>

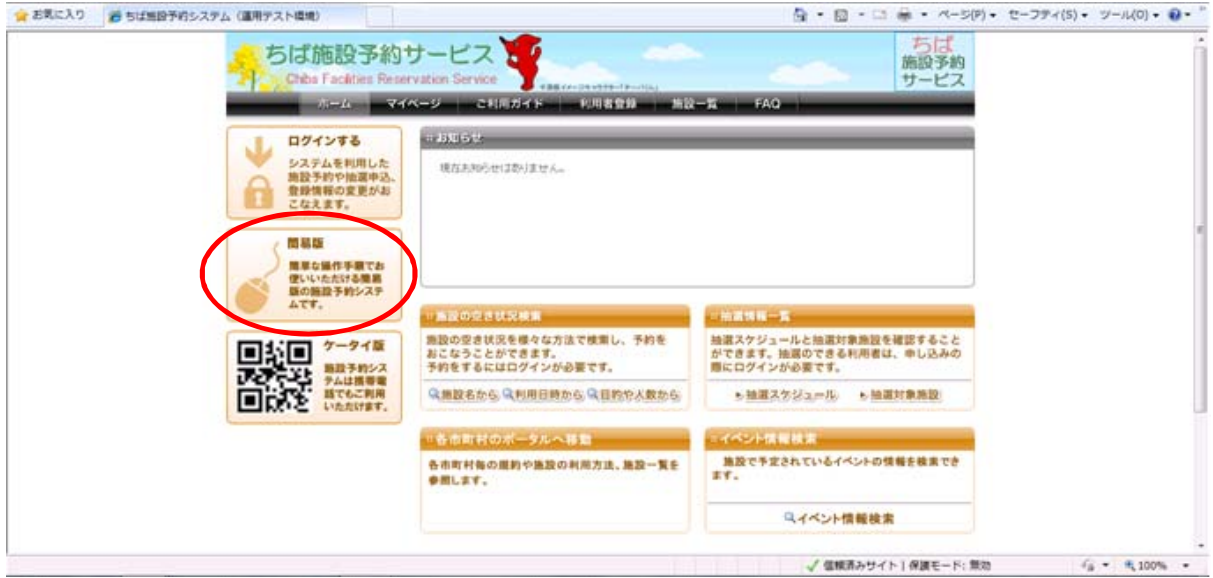

①【簡易版】をクリックします。

<ログイン画面>

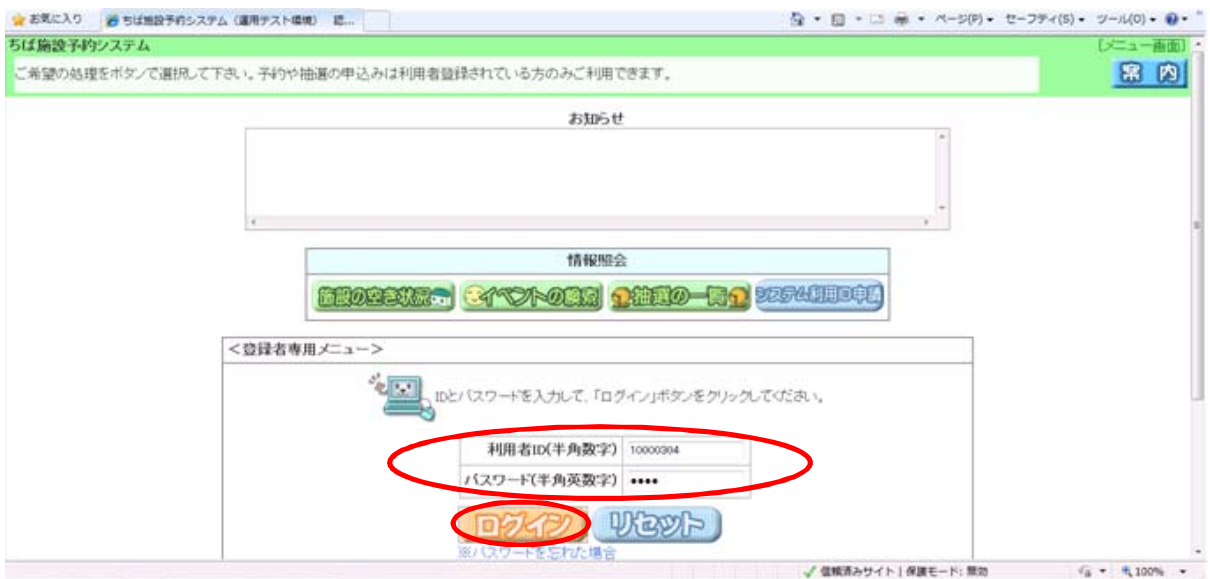

②利用者IDとパスワードを入力し,【ログイン】をクリックします。

#### <登録されている方の専用メニュー画面>

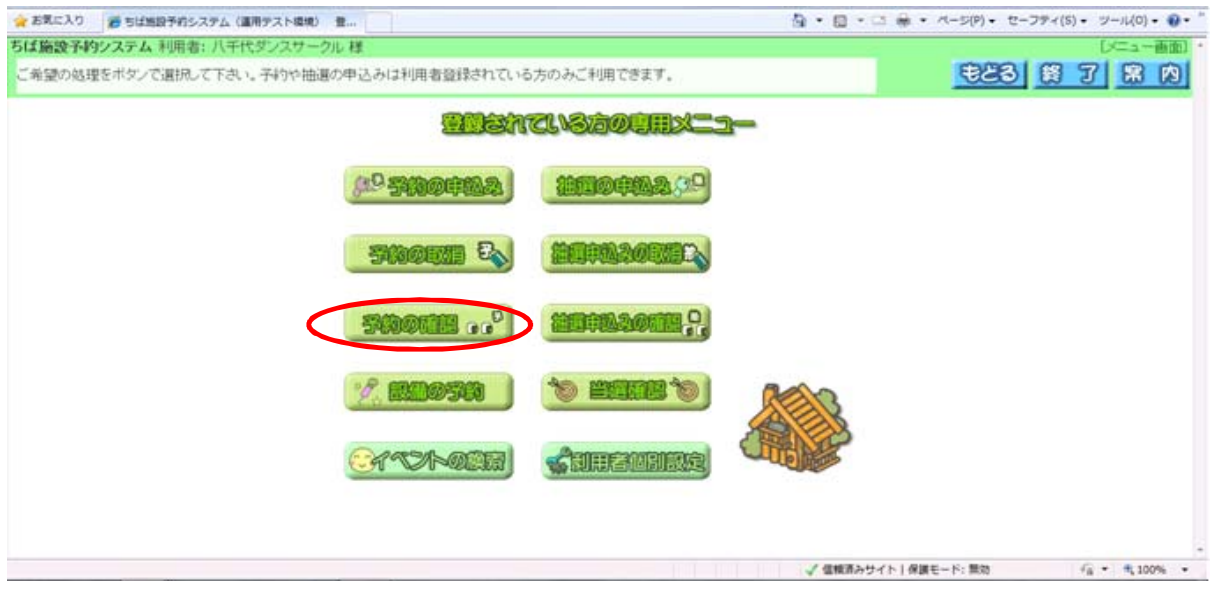

③【予約の確認】をクリックします。

<予約の確認一覧画面>

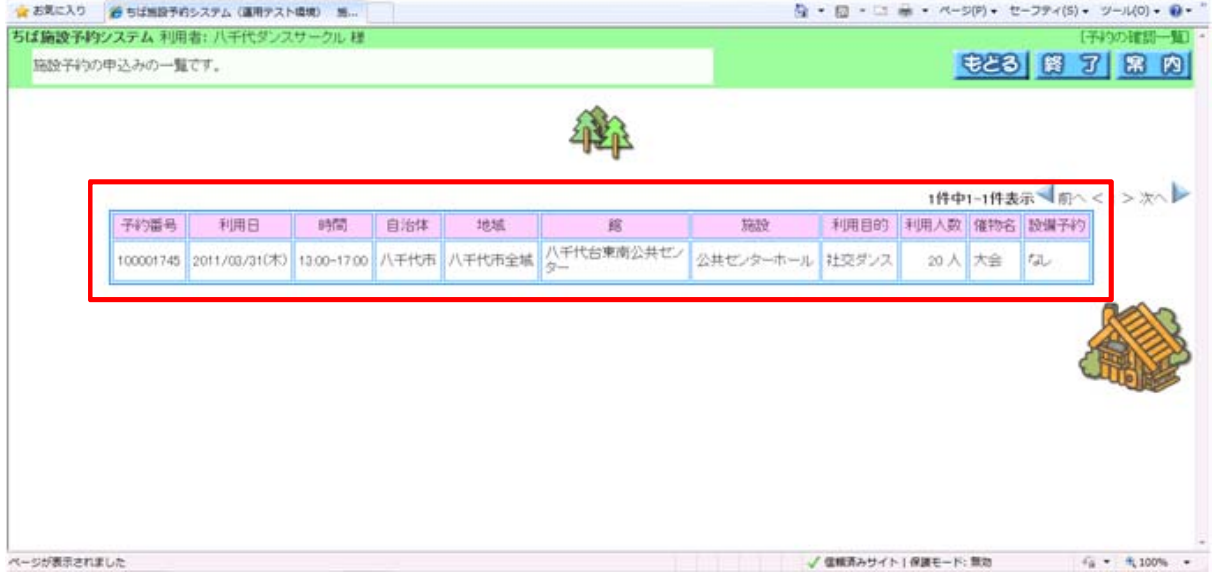

④申込みした予約の内容を確認することができます。

# 7.予約を取消す

利用許可申請をする前の予約(仮予約状態の予約)は、システムで取消すことができます。

<登録されている方の専用メニュー画面>

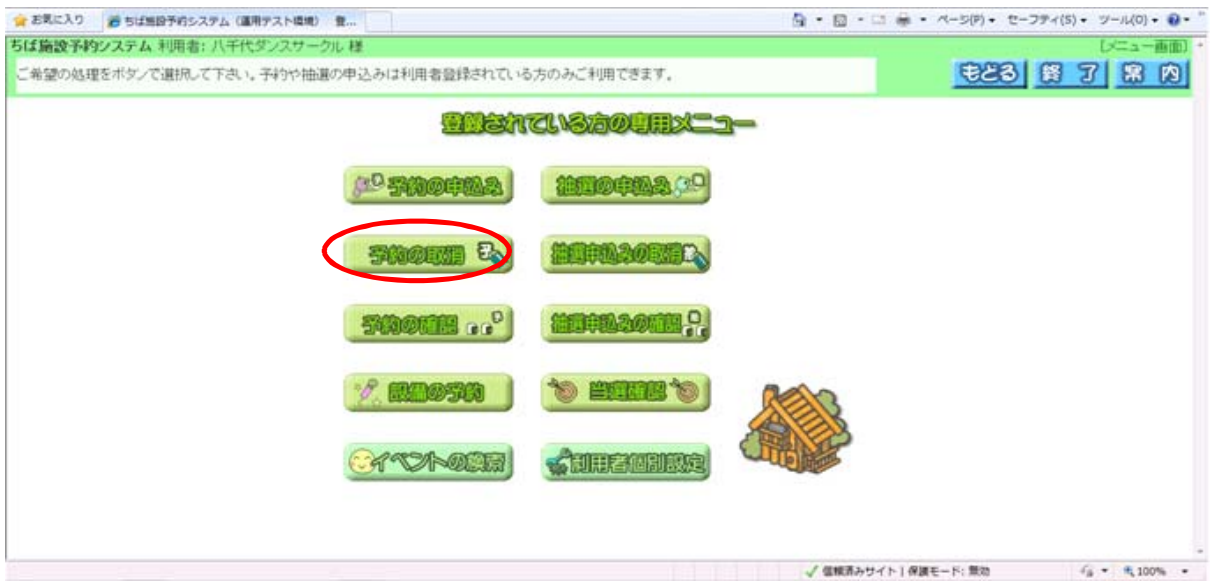

①【予約の取消】をクリックします。

<予約取消画面>

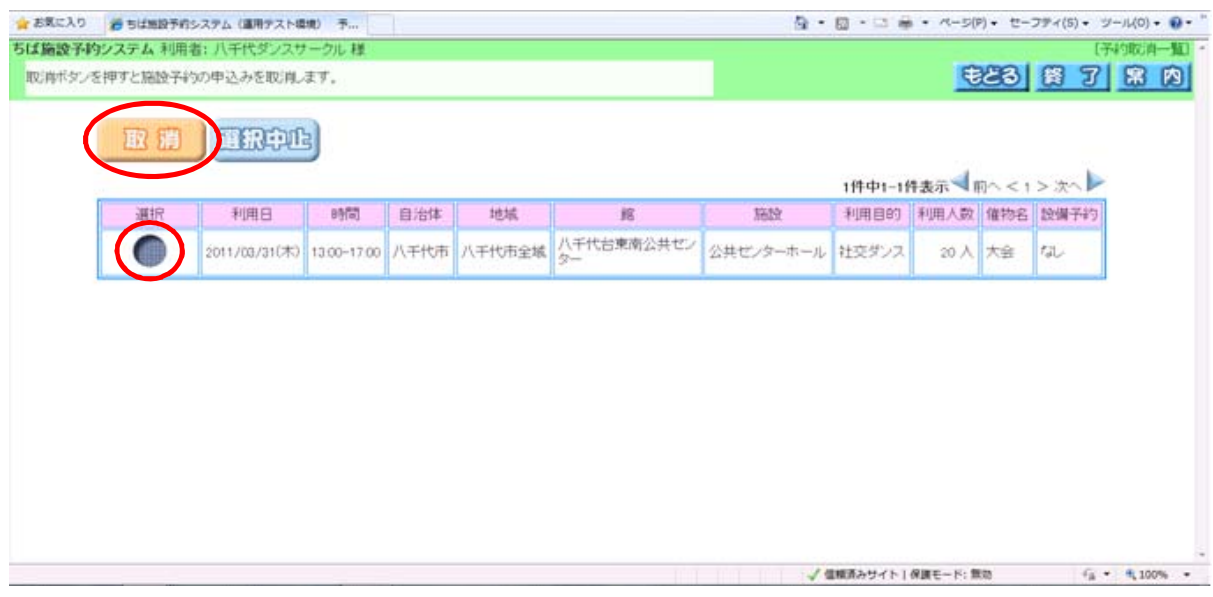

②取消したい予約申込みを選択し、【取消】をクリックします。

#### <予約取消画面>

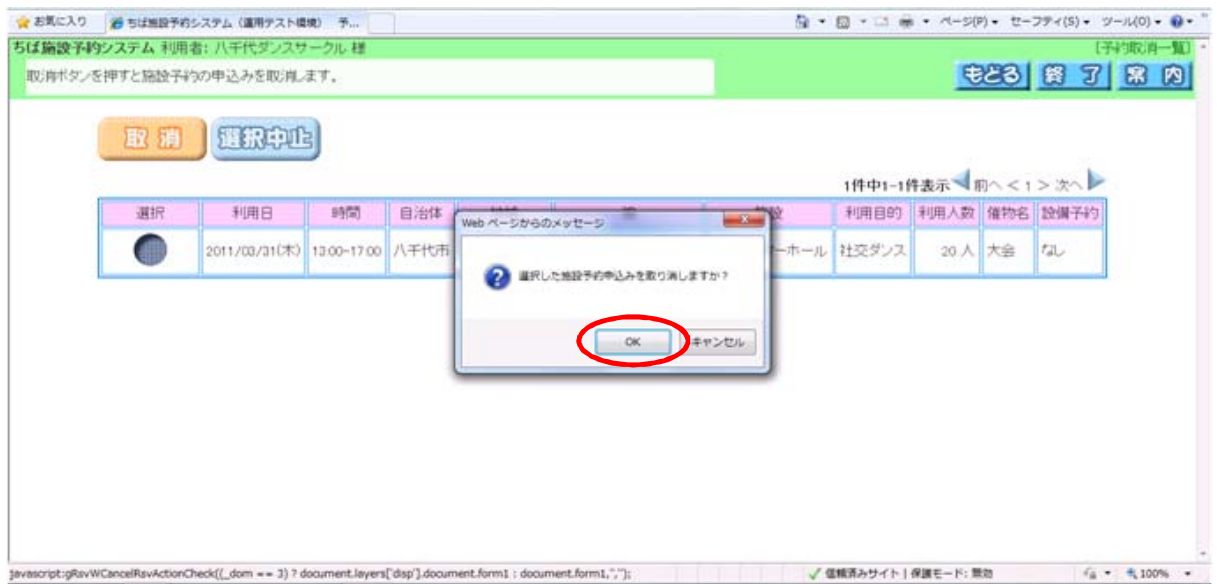

③【OK】をクリックします。

#### <予約取消画面>

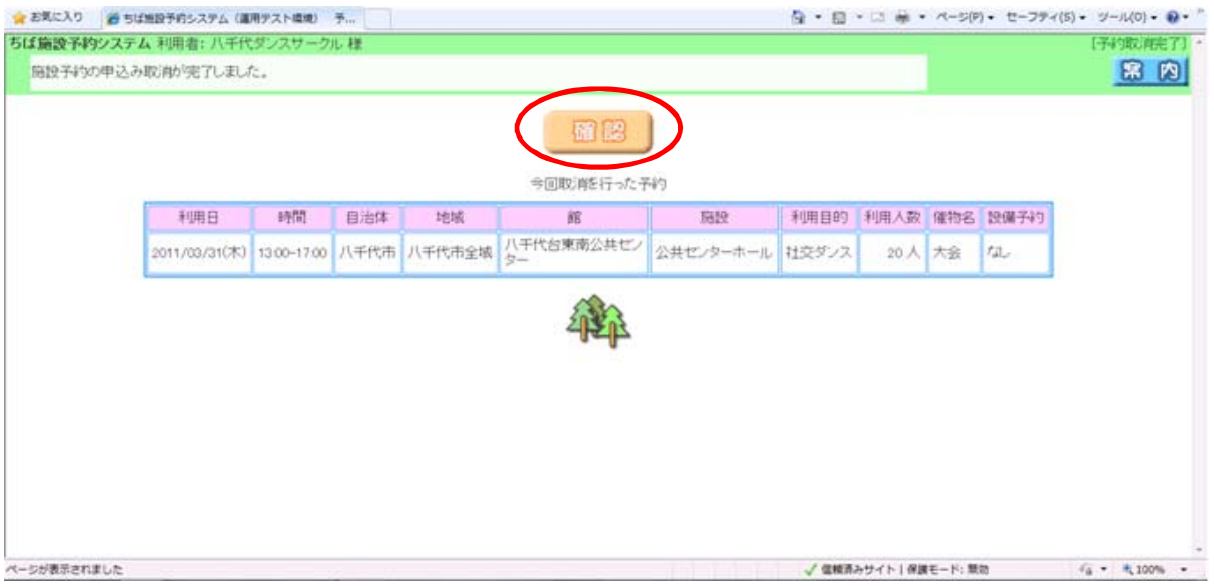

④【確認】をクリックします。

#### <予約取消完了画面>

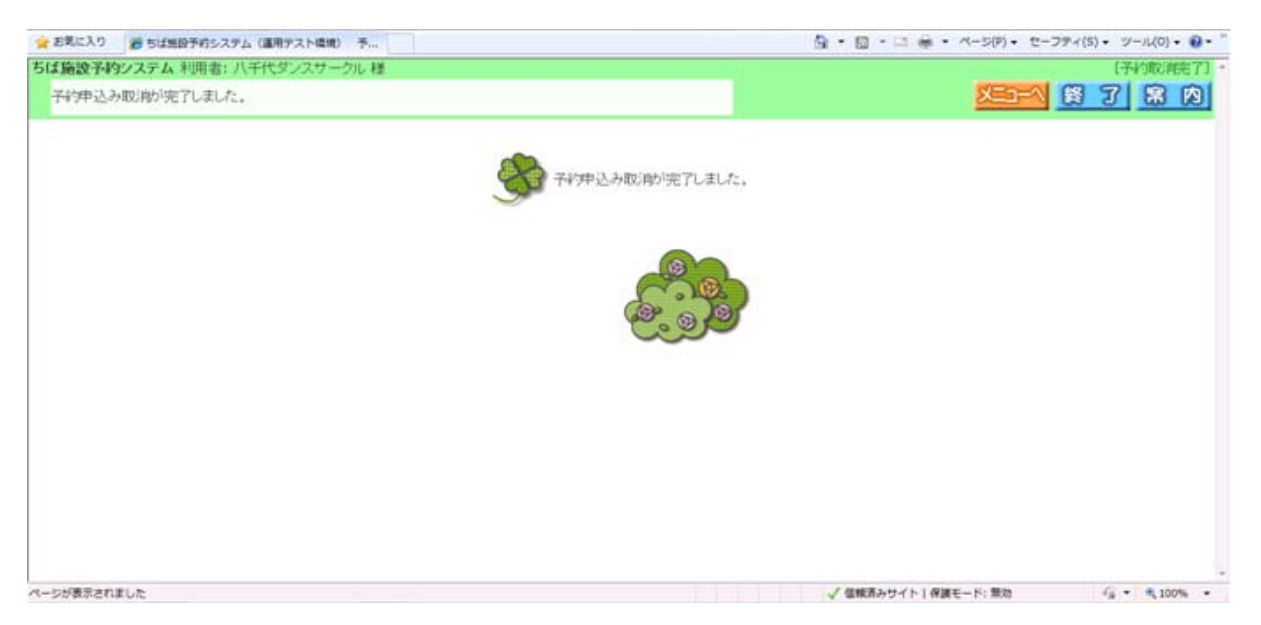

⑤予約申込みが取消されました。